# **Linux**

# DESPRE SISTEME DE OPERARE ÎN GENERAL

Atunci când cumpărăm un computer fără soft preinstalat, acesta este "gol", adică nu are nimic pe hard disc. Putem porni acest computer, dar nu vom putea lucra cu el. Singura şansă să facem ceva este să intrăm în BIOS (de obicei apăsând la pornirea computerului pe tasta DELETE) şi să setăm de acolo opţiunile importante.

Pentru a putea lucra cu acel computer avem nevoie de un SISTEM DE OPERARE, program cu ajutorul căruia utilizatorul poate folosi un computer.

Î: De unde pot face rost de un sistem de operare ?

Sistemele de operare vin pe diverse medii de stocare (dischetă, CD, DVD), cu denumirea de KIT-URI DE INSTALARE. Cu aceste kit-uri utilizatorul instaleaza sistemul de operare, pentru ca apoi să lucreze cu acesta.

Sistemele de operare existente sunt de obicei produse de firme şi pot fi achiziţionate la preţuri diferite, în funcţie de ce oferă acel sistem de operare

Î: Ce sisteme de operare există ?

Distingem două tipuri de sisteme de operare:

a) sisteme de operare care sunt achiziţionate împreună cu computerul şi care nu funcţionează decât pe acel tip de computer.

Aceste sisteme de operare apar în momentul în care o firmă producătoare de computere se hotărăşte să-şi creeze propriul sistem de operare pe care să-l vândă împreună cu computerul. Astfel de sisteme de operare se găsesc foarte rar în România şi sunt dedicate persoanelor care nu doresc să aibă bătăi de cap cu configurările componentelor. Din această categorie de sisteme de operare fac parte:

- MacOS (sistem de operare pentru computere Macintosh care rulează pe procesoare PowerMac Gx);

- Solaris (sistem de operare de tip UNIX pentru computere produse de firma Sun Microsystems);

- AmigaOS (sistem de operare pentru computere AMIGA);

b) sisteme de operare care nu vin odată cu computerul, care este de obicei un PC. Din această categorie fac parte următoarele sisteme de operare mai cunoscute:

> - MS\_DOS/Windows (sisteme de operare produse de firma Microsoft);

- Linux (sisteme de operare libere de tip UNIX, produse de programatori din întreaga lume şi administrate de diverse firme);

- BeOS (sisteme de operare produse de firma Be Inc.);

- Qnx (sisteme de operare care au la bază UNIX);

Toate aceste sisteme de operare sunt comercializate de către firmele producătoare la diverse preţuri, cu excepţia sistemului Linux, care este gratis.

# DESPRE LINUX ŞI OPEN SOURCE

## Despre Free Software Foundation

Free Software Foundation (pe scurt FSF) a apărut în anul 1984, la iniţiativa programatorului Richard Stallman, care, dezamăgit de faptul că softurile produse de firme sunt comercializate, a introdus licenta GPL (GNU General Public License) care dă oricui dreptul să distribuie şi chiar să obţină bani din vânzarea softului aflat sub această licență. GPL presupune, printre altele, ca cel care vinde sau distribuie softul să nu schimbe licenţa şi la cerere, să furnizeze clientului sursele programului.

În anul 1992, un student finlandez, Linus Torvalds, a anunţat pe grupul de ştiri Usenet că a început să lucreze la un sistem de operare cu licenţă GPL, asemănător cu sistemul UNIX, dar pentru platforma Intel cu procesor 80386.

Acesta a fost începutul sistemului Linux. De aici, programatori din întreaga lume au contribuit cu propriile programe la proiectul Linux, astfel încât în momentul de faţă Linux a devenit un sistem de operare robust, utilizat în întreaga lume.

## CE COMPUTER ÎMI TREBUIE PENTRU A RULA LINUX ?

Teoretic, un 386 cu 4Mb de RAM şi 200Mb pe hard disc ar fi suficient pentru a rula Linux. Practic, un Pentium la 350MHz cu 128Mb de RAM şi 2Gb pe hard disc ar fi indicat pentru ca sistemul Linux să funcționeze la capacități normale.

## CE VERSIUNI DE LINUX EXISTĂ ?

Folosindu-se de licența GPL care dă dreptul oricui să distribuie și să comercializeze programele cu această licenţă, câteva firme au preluat sursele programelor şi au creat propriile distribuţii de Linux.

O distribuţie Linux presupune sistemul de bază Linux împreună cu o serie de programe pentru Linux. Fiecare firmă care produce distribuţii de Linux, colectează în kit-urile de instalare programe pe care aceasta le consideră importante, astfel încât fiecare distribuţie de Linux este într-un anume fel diferită de celelalte.

Pe Internet există câteva sute de distribuţii Linux, unele mai cunos-cute, iar altele mai puțin cunoscute, însă dintre acestea, câteva s-au făcut remarcate:

- Red Hat Linux (având ca siglă o pălărie roşie) este cea mai cunoscută distribuție de Linux, mulți utilizatori confundând sistemul Linux cu Red Hat.

Această distribuție se bazează pe pachete RPM (veți fi informați la timpul potrivit în legătură cu pachetele RPM) şi oferă utilizatorului puterea Linux combinată cu uşurinţa utilizării. Este indicată tuturor celor care doresc să lucreze

cu Linux şi în acelaşi timp să afle mai multe despre acest sistem de operare. Foarte multe persoane au început cu Red Hat care este, cu adevărat, un punct bun de plecare.

- Mandrake Linux (având ca siglă o steluţă galbenă magică) este considerată a fi distribuţia pentru începători. Dacă folosiţi Mandrake vă va fi uşor să instalați sistemul și să configurați componentele computerului. Mandrake Linux îți dă senzația că poate configura singur tot, dar în realitate pentru ca totul să funcționeze bine este nevoie de câteva cunoştinţe Linux de bază. Pentru începători, Mandrake Linux este bun.

În afară de aceste lucruri, la Mandrake Linux veţi găsi totdeauna cele mai noi programe, atât programe folositoare cât şi programe nefolositoare, dar totdeauna noi.

- SuSE Linux (având ca siglă un cameleon verde) este o versiune de Linux concepută în Germania care încearcă să atragă clienţii cu ajutorul numărului mare de CD-uri de care dispune distribuția. În realitate, o distribuție de Linux bună nu trebuie să aibă "mai multe CD-uri" ci să fie făcută aşa cum trebuie. SuSE Linux nu are suport pentru limba română şi până va fi implementat acest suport, distribuţia din punctul nostru de vedere este nulă.

- Slackware Linux (având ca siglă un "S" ca pe pieptul personajului de film Superman) este o distribuție foarte serioasă, însă nu pentru începători. Dacă sunteți deja obișnuit cu un sistem Linux, atunci puteți încerca Slackware. De obicei, un utilizator începe cu Mandrake, continuă cu Red Hat şi se opreşte la Slackware sau Debian.

- Debian Linux (având ca siglă o spirală) este distribuţia oficială GNU şi este cea mai dificilă pentru un începător. Dacă folosiţi Debian Linux, aşteptaţi-vă să nu găsiţi pachete prea noi, pentru că principiul de bază după care se ghidează distribuţia este stabilitatea, iar pachetele vechi şi testate sunt cele mai stabile.

Mai există şi alte distribuţii Linux, însă cele prezentate aici sunt cele mai cunoscute. Pe piața din România, începând din 1996, au pătruns distribuții ca Red Hat, Mandrake, SuSE şi Slackware. Oricare ar fi distribuţia de Linux cu care începeţi, comenzile de bază ale sistemului sunt aceleași. Alegerea distribuției, însă, vă aparține în totalitate.

## INSTALAREA UNUI SISTEM LINUX

Toate kit-urile de instalare pentru distribuţiile descrise în secţiunea "Versiuni de Linux" din lecţia 1 se află pe unul sau mai multe CD-uri.

Vom presupune, aşadar, că aveţi un computer cu CD-ROM şi un BIOS care recunoaşte acel CD-ROM.

## CÂTEVA CUVINTE DESPRE BOOT-ARE

Aşa cum am mai spus, avem un computer fără nici o informaţie pe el şi dorim să instalăm Linux.

Î: Am deja Windows instalat pe hard disc. Ce trebuie să fac ?

Acest lucru nu schimbă cu nimic paşii pentru instalare, iar metodele diferă numai în cazul partitionării dacă doriti să instalați Linux și Windows pe același hard disc.

Înainte de a începe instalarea, va trebui să intraţi în BIOS (apăsând tasta DELETE) pentru a vedea ce fel de boot-are permite computerul pe care îl aveţi.

Computerele de ultimă generaţie boot-ează automat de pe mediile de stocare, aşa că dacă apăsați tasta DELETE când porniți computerul și nu puteți intra în BIOS, atunci puteţi să introduceţi deja CD-ul de instalare în unitatea CD-ROM şi să faceţi un salt la secțiunea "Pași pentru instalare".

Boot-area de pe mediile de stocare în BIOS se face într-o ordine anume, de pe floppy, de pe CD-ROM sau de pe hard disc. Această ordine poate fi schimbată de utilizator aşa cum doreşte.

Computerele mai vechi (386, 486 şi uneori chiar 586) nu permit boot-are directă de pe CD-ROM și pentru a putea boot-a va fi nevoie să faceți o dischetă de boot. Veți afla în curând cum se face aceasta.

Î: Ce este de fapt boot-area ?

Procesorul lucrează cu instrucţiuni cod. Atunci când computerul este setat din BIOS să boot-eze de pe unul din mediile de stocare standard (floppy, CD-ROM, hard disc), el va citi și va executa instrucțiunile de pe mediul de stocare respectiv, iar acele instrucţiuni vor porni procesul de instalare. Toate mediile de stocare se împart în sectoare. Atunci când boot-ăm de pe unul din aceste medii, procesorul va rula instructiunile cod direct de la sectorul 0. Acesta este în mare o dischetă de boot sau un CD boot-abil.

## CUM SE FACE O DISCHETĂ DE BOOT DE LINUX ?

#### **ATENȚIE**

*Face*ţ*i tot posibilul ca discheta folosit*ă *s*ă *nu con*ţ*in*ă *erori, pentru c*ă *altfel nu ve*ţ*i putea boot-a de pe ea. Alege*ţ*i o dischet*ă *bun*ă ş*i formatat*ă *de Windows (Full format* ş*i nu Quick format) sau Linux.*

Această secţiune este utilă celor care nu dispun de un BIOS care poate boot-a de pe CD-ROM, sau celor care doresc să înveţe cum se crează o dischetă de boot.

Dacă aţi cumpărat direct de la firma producătoare kit-ul de instalare Linux, probabil că aveţi deja o dischetă de boot inclusă în pachetul de instalare. Dacă o aveţi, atunci tot ce vă rămâne de făcut este să fixaţi în BIOS o boot-are de pe floppy, să introduceţi discheta în unitatea floppy şi CD-ul de instalare în CDROM, apoi să bootaţi.

Dacă din nefericire nu aveţi o dischetă de boot, atunci puteţi face câteva lucruri pentru a obţine una:

*Metoda 1*) Prima metodă este să faceți rost de o dischetă de boot de la un prieten care are Linux, sau dacă lucraţi la o firmă unde există un administrator de sistem, probabil că vă va face o dischetă de boot dacă ştiţi cum să-l rugaţi.

*Metoda 2)* Dacă aveţi Windows instalat, căutaţi în distribuţia de Linux un fişier ".bat" care să vă creeze discheta. Acest fişier poate avea numele "makefloppy.bat", "bootdisk.bat" sau alt nume sugestiv de acest gen. Executaţi acel fisier cu Explorer-ul pentru a crea discheta de boot. Unele distribuții Linux mai noi (cum ar fi Mandrake Linux) pornesc automat un program la introducerea CD-ului care permite crearea unei dischete de boot.

*Metoda 3)* Dacă aveți instalată o versiune de Windows care permite boot-area în MS\_DOS (cum ar fi Windows 95/98), atunci faceţi astfel:

a) căutaţi pe CD-ul cu Linux fişierele "boot.img" şi "rawrite.exe" şi copiaţi-le într-un director creat de dumneavoastră (de exemplu C:\BOOT);

b) dați "Restart in MS\_DOS mode", apoi mergeți cu comanda "cd C:\BOOT" în directorul creat, și tastați comanda:

#### rawrite.exe -f boot.img

iar la întrebarea legată de locul unde se află unitatea de disc tastati "a:", introduceti discheta în unitate şi daţi ENTER. După câteva zeci de secunde, discheta va fi creată.

*Metoda 4*) Dacă aveți un sistem Linux instalat și doriti să creați o dischetă de boot, tot ce trebuie să faceţi este să copiaţi fişierul "boot.img" într-un director, să mergeți în acel director și să dați comanda:

cat boot.img  $>$  /dev/fd0

Î: Nu am decât dischete cu erori, este târziu iar magazinele de unde-mi pot cumpăra dischete bune s-au închis de mult, n-am nici un prieten care-mi poate împrumuta o dischetă bună şi cu toate astea mor de curiozitate să-mi instalez Linux. Mai pot face ceva ?

Dacă aveţi un Windows 95/98 care vede unitatea CD-ROM, atunci puteţi da "Restart in MS\_DOS mode" şi puteţi porni programul "autoboot.bat" de pe CD-ul de instalare. Acest fişier executabil va porni instalarea Linux-ului direct din MS\_DOS. De asemenea, dacă aveţi un Windows care nu permite boot-are în MS\_DOS, dar aveţi totuşi o dischetă de boot de MS\_DOS care vede unitatea CD-ROM, puteţi boot-a cu aceasta pentru a rula programul "autoboot.bat", în cazul în care distribuţia de Linux folosită contine acest fisier.

### MISTERUL FIŞIERULUI *boot.img*

Fişierul *boot.img* este de fapt imaginea unei dischete de boot stocată într-un fişier. Programul *rawrite.exe* "scrie" acel bloc de 1.44Mb pe dischetă începând de la sectorul 0 al acesteia, astfel încât BIOS-ul să poată face boot-area.

## SFATURI ÎNAINTE DE A ÎNCEPE INSTALAREA

### ACESTE SFATURI SUNT UTILE NUMAI CELOR CARE AU WINDOWS INSTALAT PE COMPUTER SI DORESC SĂ INSTALEZE LINUX SI WINDOWS PENTRU A LUCRA CU AMBELE SISTEME DE OPERARE.

Puneţi-vă la loc sigur datele. Instalarea sistemului Linux va elimina de pe hard disc toate datele, mai ales dacă nu ştiţi ce faceţi, sau Windows-ul este instalat într-o singură partiţie. Dacă aveţi CD-Writer, ardeţi un CD cu datele importante de pe hard disc, apoi începeți instalarea.

#### DE RETINUT!

*Încep*ă*torii vor instala mai întâi Windows* ş*i apoi Linux. Face*ţ*i mai întâi o parti*ţ*ie pentru Windows, astfel încât s*ă *v*ă *r*ă*mân*ă *spa*ţ*iu pentru Linux* ş*i instala*ţ*i Windows. Ave*ţ*i grij*ă *s*ă *instala*ţ*i Windows pe hard discul "MASTER"* ş*i pe prima parti*ţ*ie de pe acesta pentru c*ă *Windows-ul nu* ş*tie s*ă *boot-eze altfel.*

## INSTALAREA

Introduceţi în CD-ROM CD-ul cu kit-ul de instalare şi boot-aţi. Cei care nu pot boot-a de pe CD-ROM vor boot-a de pe dischetă dar cu CD-ul de instalare în CD-ROM.

## INSTALARE ÎN MOD GRAFIC SAU ÎN MOD TEXT ?

Aşa cum am mai spus, există mai multe versiuni de Linux, aşa că obligatoriu vor fi mai multe metode de instalare. Ele se aseamănă între ele destul de mult, dar un începător se poate zăpăci la început. Tocmai de aceea, vom da câteva indicaţii de bun

simţ pentru ca procesul de instalare să se desfăşoare fără probleme.

Primul sfat după boot-are este să citiţi cu atenţie mesajele care apar pe ecran. Pe cele mai multe computere va trebui să apăsaţi pur şi simplu ENTER pentru a trece mai departe.

Acum câţiva ani, instalarea unui sistem Linux se făcea în mod text, adică fără ferestre şi butoane, fără imagini colorate şi aşa mai departe. Cu timpul, pretenţiile utilizatorilor au crescut, aşa că distribuţiile noi au introdus metoda instalării în mod grafic. Desigur, instalarea în mod grafic nu este o regulă, unele distribuţii cum ar fi Slackware instalându-se în momentul de faţă tot în mod text.

Alegeţi încă de la boot-are o instalare în mod grafic, iar dacă apar erori şi procesul instalării nu se desfăşoară normal, încercaţi o instalare în mod text.

Instalarea în mod grafic este intuitivă şi sunt foarte rare momentele în care aceasta nu se poate desfăşura normal. De cele mai multe ori acest tip de instalare nu poate rula pe computere cu procesor lent şi cu memorii puţine (mai puţin de 32Mb RAM).

Unele distribuţii (cum ar fi Red Hat sau Mandrake) au la boot-are opţiunea unei instalări (lowgraphic) care face ca instalarea în mod grafic să se facă la o rezoluţie slabă şi un număr de culori limitat.

Puteți opta pentru acest tip de instalare dacă computerul dumneavoastră vă obligă să faceţi acest lucru.

Nu vă speriaţi de instalarea în mod text. Acest tip de instalare este mult mai sigur şi deloc incomod. Instalaţi Linux în mod text şi vă veţi simţi la fel de bine ca şi în cazul instalării în mod grafic. Există destul de multe persoane care preferă această metodă de instalare chiar dacă computerul le permite o instalare în mod grafic.

Pentru că paşii pentru instalare diferă de la distribuţie la distribuţie, vom sări peste întrebările standard (legate de mouse, tastatură, setarea datei și a timpului, tara și limbajul) care sunt simple şi nu reprezintă nici un grad de periculozitate pentru utilizator.

## PARTIŢIONAREA

Aici apare dilema utilizatorului începător. Ce partiţii trebuie să facă (şi de ce) pentru instalarea unui sistem Linux şi cu ce program face partiţionarea. Vom răspunde la aceste întrebări pe rând:

1) Pentru instalarea unui sistem Linux, aveţi nevoie de două partiţii: una de Linux, unde se va instala sistemul și una pentru *swap*. Ce este cu această partiție de swap ?

Atunci când unui program nu-i ajunge memoria RAM, sau când sunt pornite mai multe programe în acelaşi timp, în loc să primiţi vreun mesaj de eroare că nu ajunge memoria RAM, computerul cu Linux va folosi spatiul de pe partitia de swap pe post de RAM. Tocmai de aceea, dacă dispuneţi de suficientă memorie RAM (deşi

niciodată nu este suficientă) puteți să fixați ca partiția de swap să fie mică (32 - 64 Mb). Utilizatorii avansaţi pot renunţa la partiţia de swap. Dacă aveţi mai puţin de 64Mb de memorii RAM, atunci fixaţi ca partiţia de swap să fie de 2-3 ori mai mare decât capacitatea memoriilor (exemplu: pentru un computer cu 16Mb de memorii RAM, partiţia de swap ideală este de 32 - 48 Mb).

Dacă doriţi să instalaţi Windows şi Linux pe acelaşi computer, va trebui să aveţi trei partiţii: una de Windows, una de Linux şi una de swap.

Până aici totul este foarte simplu, numai că partiţia de Windows va trebui să fie obligatoriu prima (pentru că numai aşa poate Windows-ul să boot-eze).

Î: Ce program să folosesc pentru partiţionarea hard discului ?

Aproape fiecare distribuţie de Linux vine cu propriul program grafic pentru partiţionarea hard discului, aşa că ar fi inutil să descriem aici utilizarea unui program nestandard pentru partiţionare.

Programul standard pentru partiţionare folosit de orice versiune de linux este "fdisk" şi pe acesta îl vom descrie în cele ce urmează.

## UTILIZAREA PROGRAMULUI FDISK

Dacă aţi mai partiţionat hard discuri cu *fdisk*-ul de Windows, atunci înseamnă că sunteţi cât de cât familiarizat cu un astfel de program.

#### AVERTISMENT!

*Nu utiliza*ţ*i programul* fdisk *decât dac*ă *utilitarul grafic pus la dispozi*ţ*ie de distribu*ţ*ia folosit*ă *nu v*ă *satisface.*

*Pute*ţ*i face parti*ţ*ionarea cu o versiune de Linux, apoi s*ă *reboot-a*ţ*i* ş*i s*ă *instala*ţ*i o cu totul alt*ă *distribu*ţ*ie. Dac*ă*, spre exemplu, v*ă *place mai mult programul pentru parti*ţ*ionare folosit de Red Hat, pute*ţ*i face parti*ţ*ionarea cu acesta pentru ca apoi s*ă *instala*ţ*i orice alt*ă *distribu*ţ*ie de Linux dori*ţ*i.*

Pe distribuţiile de tip Slackware, partiţionarea se face obligatoriu cu *fdisk*. Pentru a înţelege cum se face această partiţionare, va trebui să cunoaştem câteva lucruri.

În Windows, hard discul poate avea diverse denumiri (C, D, E, etc), însă aceste denumiri nu ne indică exact poziția conectării discului respectiv. Adică, (C, D sau E) nu ne spune niciodată dacă acel device ocupă poziţia de *primary/secondary* – *master/slave*.

În Linux, hard discurile sunt dispuse astfel:

hda = primary master;  $hdb = primary slave;$  $hdc =$  secondary master;  $hdd =$  secondary slave;

În concluzie, dacă doriţi să faceţi o partiţionare pe hard discul pe care îl ştiaţi ca fiind C în Windows, în Linux îl veţi găsi sub denumirea de *hda* (hard discul A).

În Linux, toate aceste device-uri se găsesc în directorul */dev*. Veţi fi informaţi la momentul potrivit despre toate aceste directoare şi despre rolul lor.

Pe distribuţii de tip Red Hat sau Mandrake partiţionarea se poate face automat apăsând butonul *Autopartition*. În acest fel veţi reduce riscul de a strica ceva.

Dacă v-ati pus bine datele și nu mai aveti ce să pierdeți, alegeți *fdisk* și jucați-vă puţin cu partiţiile.

Pe distribuţii Slackware, comanda pentru a începe partiţionarea este:

fdisk /dev/hdx unde "*x"* reprezintă numele hard discului.

Exemplu:

*fdisk /dev/hda* va porni programul *fdisk* pentru a face partiţionarea pe hard discul cu poziţia *primary master* (C-ul din Windows);

Pe RedHat sau Mandrake, puteţi selecta vizual hard discul pentru partiţionare.

Mai sunt câteva informații utile pe care va trebui să le asimilați:

- /dev/hda1 în Linux, va însemna partiția 1 de pe hard discul cu poziţia *primary master*;

- /dev/hda2 va însemna partitia 2 de pe hard discul cu pozitia *primary master* şi aşa mai departe;

Dacă doriti să instalati numai Linux pe hard disc, partițiile vor trebui să arate astfel:

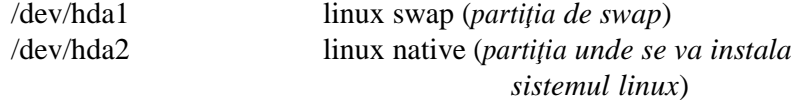

Dacă doriţi să instalaţi şi Windows şi Linux pe acelaşi hard disc, partiţiile ar trebui să arate astfel:

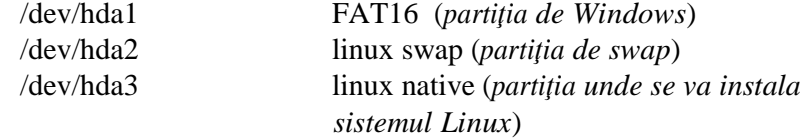

## CREAREA PARTIŢIILOR

La pornirea programului *fdisk* veţi observa un mesaj:

#### Command (m for help):

şi cursorul care vă indică tastarea unor comenzi. Dacă doriţi să aflaţi mai multe despre cum se lucrează cu programul *fdisk*, puteţi tasta "m" apoi ENTER.

Comenzile de bază pentru *fdisk* sunt următoarele (toate aceste comenzi sunt urmate de tasta ENTER):

- q ieşire din fdisk fără scrierea partiţiilor;
- p afişează partiţiile existente pe hard disk;

Exemplu (comanda "p" afişează următoarele pe un hard disc *primary master* de 2.1Gb):

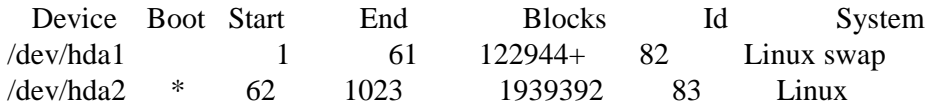

Aceste informaţii indică existenţa a două partiţii pe hard disc, cu hda1 partiţie de swap și hda2 partiție pentru instalarea sistemului Linux.

Steluta "\*" de la *boot* arată că partiția hda2 este boot- abilă, iar dimensiunile acestor partiţii sunt de 122Mb pentru partiţia de swap şi 1.939Gb pentru partiţia unde se va instala sistemul Linux.

82 este tipul partiţiei de swap, iar 83 este tipul partiţiei de Linux nativ.

Pentru a crea o partitie (să presupunem de 137 de Mb), vom da următoarele comenzi:

- n apoi ENTER;

La întrebatrea (e extended/p primary partition) veți tasta "e" dacă doriți o partiție extinsă sau "p" dacă doriți una primară.

Este indicat să le faceţi pe toate primare mai ales dacă sunteţi începător.

etc); La *Partition number (1-4)* tastaţi numărul partiţiei (1 pentru hda1, 2 pentru hda2

La *First cylinder* daţi ENTER, iar la *Last cylinder or +size or +syzeM or +syzeK* tastați "+", apoi dimensiunea partiției urmată de litera "M".

Pentru partiția de 137Mb veți tasta "+137M" și veți da ENTER.

Schimbați apoi tipul partiției cu ajutorul comenzii "t", iar la *Partition numbr* specificați numărul partiției, apoi la *Hex code* tastați tipul partiției. Pentru a afla care sunt partiţiile suportate de *fdisk*, tastaţi "l" pentru a vedea lista cu acestea.

Partiția Linux standard (unde se instalează sistemul) ocupă poziția 83, partiția de

swap ocupă poziţia 82, iar partiţia de Windows FAT16/32 ocupă poziţia 6.

Vă puteţi juca cu fdisk cât doriţi, puteţi crea şi elimina partiţii fără să vă faceţi griji pentru că numai în momentul în care utilizatorul dă comanda de scriere a partiţiilor acestea vor fi scrise cu adevărat pe hard disc.

Comanda pentru scrierea partiţiilor pe hard disc este "w". După scrierea acestora va fi chemată automat funcţia *ioctl()* pentru ca programul pentru instalare să poată reciti partiţiile.

## URMĂTORUL PAS

Dacă distribuția de Linux utilizată are la partitionare optiunea *Autopartition* atunci cel mai indicat ar fi să alegeţi acest tip de partiţionare, mai ales în cazul în care nu doriţi să vă complicaţi viaţa.

Dați *Edit* pe partiția unde urmează să se instaleze Linux-ul și fixați la tipul de montare al acesteia (mount point) un "/". Fără acest "/" instalarea nu poate continua.

Dacă aveţi şi o partiţie de Windows, puteţi edita punctul de montare pentru a indica locul unde va fi găsită partiţia de Windows (de exemplu /mnt/win).

## ALEGEREA PACHETELOR PENTRU INSTALARE ŞI A MANAGER-ULUI DE BOOT-ARE

Distribuțiile de Linux conțin foarte multe programe. Dacă sunteți începător, acest lucru vă va zăpăci cu siguranță: fiecare distribuție de Linux conține câteva mii de programe, iar dumneavoastră nu ştiţi pe care să le alegeţi.

Dacă dispuneți de un hard disc încăpător, puteți instala sistemul fie în versiunea *full*, fie debifând numai pachetele care nu vă interesează și care știți foarte clar cu ce se ocupă (cum ar fi server-ele de Web, server-ele pentru baze de date, documentaţiile în limba Japoneză etc).

N-ar trebui să lipsească din distribuţie următoarele pachete (acest lucru este valabil numai pentru începători):

- baza sistemului Linux;
- kernel-ul;
- pachetul *glibc*;
- librăriile (toate librăriile);
- suportul pentru printare;
- XFree86;
- ghostscript;

- mc (Midnight Commander);

- WindowMaker;
- pachetele *grub* sau *lilo*;

Aceste pachete ar trebui să ocupe cam 400-500Mb. Dacă hard discul vă permite, ar fi indicat să instalaţi şi GCC, compilatorul de C/C++.

Instalarea completă a unui sistem Linux ocupă cam 2-2.6Gb, ceea ce pe un hard disc din generaţia actuală nu reprezintă nici un fel de problemă.

Următoarea setare pentru continuarea instalării se referă la configurarea plăcii video. Aici programul pentru instalare va căuta să determine modelul de placă video pe care îl aveţi şi vă va cere să setaţi opţiunile pentru rezoluţie şi adâncime de culoare.

## SETAREA PAROLEI DE *ROOT*

*Root* este administratorul de sistem. Dacă sunteţi *root* aveţi dreptul să faceţi orice cu sistemul Linux, inclusiv să-l modificaţi astfel încât să devină inutilizabil.

Mulţi specialişti îndeamnă începătorii să lucreze pe sistem ca user-i.

Acest lucru este benefic numai în cazul în care aveți un administrator de sistem care să vă configureze computerul aşa cum trebuie.

Din punctul nostru de vedere, cel mai indicat ar fi să lucraţi ca *root*, iar în momentul în care ştiţi perfect cum lucrează un sistem Linux să lucraţi ca user. Numai astfel veți putea deveni un administrator Linux.

Parola de *root* este foarte importantă. Ea trebuie să aibă minim 6 litere şi/sau cifre si trebuie reținută (sau notată pe o hârtie), pentru că fără ea nu veți putea intra pe sistem.

La instalare, veţi fi indemnaţi să tastaţi de două ori parola de *root* pentru confirmare.

## GRUB.... sau LILO ?

Linux este un sistem de operare complex. Datorită dezvoltării sale într-un mod cu totul original, acesta a reuşit să se adapteze perfect cerinţelor utilizatorilor.

Una din facilităţile oferite de un sistem Linux este boot-area multiplă. Acesta este metoda care ne permite să boot-ăm cu mai multe sisteme de operare.

Dacă veţi avea două sisteme de operare pe acelaşi computer (de exemplu BeOS şi Linux, sau Windows și Linux) veți avea nevoie de un astfel de program numit manager pentru boot-are care să facă acest lucru pentru dumneavoastră.

Sub Linux există două programe care vă ajută să boot-aţi cu mai multe sisteme de operare. Acestea sunt GRUB şi LILO.

Indiferent pe care îl veţi alege, rezultatul va fi acelaşi, însă configurările diferă de la un program la altul.

Programul pentru instalare va căuta să configureze automat manager-ul de bootare ales şi va încerca să-l instaleze automat.

Instalarea automată a manager-ului de boot-are reuşeşte de cele mai multe ori, însă acest lucru nu este o regulă. Computerele de tip PC creează probleme tocmai datorită faptului că sunt făcute *din buc*ăţ*i* aşa că dacă instalarea automată a manager-ului de boot-are eşuează, nu vă faceţi probleme, pentru că acest lucru poate fi remediat ulterior.

## FACEŢI OBLIGATORIU O DISCHETĂ DE BOOT!

Căutați o dischetă fără bad-uri și faceți o dischetă de boot atunci când sunteți întrebați dacă doriți una. Este foarte utilă iar unele modificări în sistem nu vor putea fi făcute dacă nu aveţi la îndemână o dischetă de boot.

Acestea ar fi notiunile generale legate de instalarea unui sistem Linux. Pasii sunt: boot-area (de pe dischetă sau CD-ROM), crearea partiţiilor, configurarea plăcii video, alegerea unei parole de root, alegerea pachetelor pentru instalare, alegerea managerului de boot-are şi crearea unei dischete de boot.

Data viitoare vom explica cum arată arhitectura unui sistem Linux, câteva comenzi de bază şi programe pentru configurat componentele computerului.

## Pornirea unui sistem Linux. Câteva comenzi de bază

În lecţia 2 aţi aflat cum se face instalarea unui sistem Linux. Vom vedea acum ce se întâmplă la pornirea sistemului, din ce este format un sistem Linux şi cum se pot face diverse configurări.

## LA PORNIRE

Când porneşte computerul, după ce BIOS-ul face testarea memoriei şi a componentelor existente, boot-ează de pe cel mai apropiat mediu de stocare, de obicei un hard disc. Dacă aţi instalat un manager de boot-are, cum ar fi GRUB sau LILO şi dacă sunteţi norocos, atunci acesta va fi primul program care va porni.

De obicei, manager-ele de boot-are se instalează cum trebuie, însă asta nu este o regulă şi o să vedeţi imediat de ce.

La instalarea sistemului Linux ati ales un manager de boot-are. Acest manager de boot-are încearcă să determine modul în care BIOS-ul comunică cu hard discul şi

geometria hard discului. Uneori acest lucru reuşeşte, alteori nu, pentru că orice autodetecţie presupune o anumită doză de risc. În afară de asta, există unele BIOS-uri problemă, care nu pot boot-a cu LILO sau GRUB, însă nu renunţaţi, pentru că aceste situaţii sunt foarte rare. De obicei, este pur şi simplu o problemă legată de configurarea manager-ului de boot-are.

Dacă manager-ul de boot-are nu pornește, nu intrați în panică. Există, din fericire, multe metode sigure pentru a boot-a în Linux.

### METODE DE BOOT-ARE

Sectiunea "metode de boot-are" este necesară numai în cazul în care instalarea manager-ului de boot-are nu reuseste, sau dacă pur și simplu sunteți interesat de alte metode de boot-are.

Este bine ca înainte de a boot-a în alt mod decât cel standard, să faceti următoarele lucruri:

- notaţi-vă structura partiţiilor, pentru a şti cu exactitate care este partiţia de root (/) şi care este partiţia de swap;

- notaţi-vă informaţiile legate de geometria hard discului (capete, cilindri etc) de pe învelişul hard discului sau direct din BIOS;

- verificaţi posibilităţile de boot-are ale BIOS-ului (de pe hard disc, de pe discheta sau de pe CD-ROM);

- puneţi la loc sigur discheta de boot.

#### *Metoda 1* - Boot-are din MS\_DOS sau Windows

Boot-area din MS\_DOS sau Windows este cea mai sigură. Pentru aceasta aveţi nevoie, desigur, de un Windows sau MS\_DOS instalat pe computer care să boot-eze, de programul *loadlin.exe* care se găseşte cu siguranţă pe CD-ul de Linux şi de un kernel. Puneţi cele două fişiere, respectiv *loadlin.exe* şi kernel-ul într-un director şi dați comanda:

loadlin.exe kernel root=/dev/hdaX noinitrd ro vga=normal

În exemplul de mai sus, *loadlin.exe* este programul care vă ajută să boot-aţi în Linux, *kernel* este kernel-ul cu care doriți să boot-ați, */dev/hdaX* este partiția de root (/) unde Linux-ul a fost instalat, *noinitrd* reprezintă o opţiune care îi spune kernel-ului să nu folosească memoria RAM ca hard disc, *ro* (read-only) pentru kernel, iar *vga=normal* îi spune kernel-ului să folosească modul standard vga pentru boot-are.

#### *Metoda 2* - Boot-are de pe CD-ROM

Dacă BIOS-ul permite boot-are de pe CD-ROM, introduceţi CD-ul în unitate şi la prompter-ul *boot:* tastaţi:

#### vmlinuz root=/dev/hdaX

*Vmlinuz* va fi numele kernel-ului instalat pe hard disc, iar */dev/hdaX* va fi numele partitiei unde este Linux instalat  $($ ).

#### *Metoda 3* - Boot-are de pe discheta

Puteți instala LILO sau GRUB direct pe dischetă pentru a boot-a apoi cu aceasta. Dacă nu doriţi sau nu ştiţi să instalaţi GRUB sau LILO pe dischetă, puteţi folosi pur şi simplu discheta de boot de Linux, ca la metoda 2.

## STRUCTURA DE BAZĂ A UNUI SISTEM LINUX KERNEL-UL

Presupunem că LILO, GRUB sau una din metodele expuse mai sus funcționează şi computer-ul poate boot-a. Vom vedea în cele ce urmează ce se întâmplă la pornirea unui sistem Linux.

Manager-ul de boot-are încarcă un program scris în cod maşină, numit kernel. Kernel-ul coordonează toate componentele computerului, astfel încât acestea să lucreze împreună. Orice sistem de operare are un kernel, numai că, în Linux, dat fiind faptul că acesta este liber, utilizatorul poate avea acces direct la el. Atunci când vedeţi mesajul "Loading linux.......", fiecare punct care apare reprezintă încărcarea unui nou bloc în kernel. Odată ce acesta este încărcat în totalitate, se trece la pasul următor. Ce se întâmplă de fapt?

Kernel-ul trimite semnale către componentele computerului pentru a detecta componentele interne ale acestuia, cum ar fi porturile seriale şi paralele, controller-ul de hard disc, CD-ROM-ul, eventuale controller-e SCSI etc. În funcţie de răspunsurile primite, kernel-ul va aloca o întrerupere (IRQ) pentru componentele care cer acest

lucru sau va comunica direct cu acelea care nu au nevoie de întreruperi (ca în cazul tastaturii).

Kernel-ul de Linux este foarte performant. El detectează foarte multe din componentele computerului, însă nu le detectează obligatoriu pe toate. De aceea, uneori este necesară o recompilare a kernel-ului pentru ca acesta să poată lucra cu anumite componente, sau, pur şi simplu, o reinstalare a unui kernel mai bun poate rezolva problema fără să fie nevoie de vreo recompilare.

Acest proces de detecţie automată a componentelor făcută de kernel poartă numele de *runlevel1*.

În continuare, este montată partiţia de root (partiţia unde este instalat Linux) iar kernel-ul caută să verifice integritatea partiției. În cazul în care aceasta este afectată în vreun fel, este pornit automat programul *e2fsck* pentru curăţarea defecţiunilor.

După ce verificarea ia sfârşit, kernel-ul porneşte demonii. Demonii sunt de fapt nişte programe-drivere care pornesc automat la boot-are. Există demoni care pornesc rețeaua, imprimanta, sunetul etc.

Aceste procese poartă numele de *runlevel2*.

În ultima parte, *runlevel3*, este căutat tipul de shell, sunt iniţializate cele 6 console de text disponibile şi este căutată toată lista de user-i împreună cu parolele.

În acest moment, pornirea sistemului a luat sfârşit, iar utilizatorul este invitat printrun prompter să înceapă lucrul.

## DESPRE SHELL. DESPRE CONSOLE DE TEXT

Dacă ați mai lucrat cu MS\_DOS, vă va fi simplu să înțelegeți ce este un shell. Shell-ul, este programul care vă ajută să tastați comenzi și care interpretează totodată aceste comenzi. În MS\_DOS, era acel "C:\\_" care vă invita să tastaţi comenzi.

Linux, fiind un sistem de operare complex, dispune de mai multe shell-uri, cel mai cunoscut dintre ele fiind *bash* (Born Again Shell), shell care pleacă în mod implicit la boot-are. Despre acesta vom vorbi în continuare.

După ce procesul "runlevel3" a luat sfârșit, sunteți invitați să tastați numele și parola pentru a putea intra pe sistem. La prompter-ul "login:" tastaţi "root" apoi daţi ENTER, iar la "Password:" tastaţi parola şi daţi din nou ENTER. În acest moment aţi intrat în sistem.

Parola nu este afişată pentru siguranţa utilizatorului, însă tastele speciale, cum ar fi "delete" sau "backspace" funcționează normal.

În momentul în care aţi intrat pe sistem, veţi vedea ceva de genul acesta:

[root@localhost]:#\_

şi un cursor care vă invită să tastaţi comenzi. Aceasta este o consolă de text, sau mai bine spus o consolă în mod text.

Există 6 console de text disponibile, ce pot fi apelate cu combinaţia de taste "CTRL+ALT+F1" pentru prima consolă până la a şasea consolă cu combinaţia "CTRL+ALT+F6".

Toate aceste console funcţionează independent una faţă de celelalte. Asta înseamnă că vă puteți loga în mod diferit (de exemplu pe una vă logați ca root și pe alta ca user) şi puteţi executa comenzi diferite sau puteţi porni programe diferite.

Consola de Linux este foarte comodă, iar după ce veți lucra o peri-oadă cu ea îi veți simti lipsa pe alte sisteme de operare.

## CÂTEVA COMENZI LINUX DE BAZĂ

Toate comenzile pe care le veţi tasta vor fi urmate de tasta ENTER pentru a fi validate.

Înainte de a învăţa unele comenzi de bază, trebuie să ştiţi câteva lucruri despre Linux:

- în Linux, spre deosebire de MS\_DOS sau Windows, literele mari şi literele mici sunt percepute diferit. Astfel, pot coexista în acelaşi loc foarte bine directoare sau fișiere cu nume precum:

> DIRECTOR director **Director dIRECTOR** DiReCtOR etc.

- un director sau un fisier poate avea până la 256 de litere si/sau cifre. Dacă sunteţi începător în Linux, vi se va părea neobişnuit să vedeţi nume de directoare sau fişiere de 30 - 40 de litere. Eu, de exemplu, am pe computer un director care se numeşte:

Luni\_21\_dupa\_amiaza\_surse\_apleti\_Java\_si\_adrese\_web\_im portante

Desigur, veţi fi curioşi cum de nu îmi este greu să folosesc comanda "cd" pentru a intra în acest director. Răspunsul este simplu: bash foloseşte tasta "TAB" pentru a completa numele directorului sau al fişierului, aşa că, tot ce trebuie să fac este să scriu doar câteva litere din numele directorului, apoi să apăs tasta "TAB" pentru ca bash să completeze automat numele acestuia. Elegant, nu-i aşa?

- Pentru a porni un program de Linux din directorul curent, veți folosi sintaxa "./program". Dacă, de exemplu, doresc să pornesc un program numit *core* din directorul "/home/prog/" am două posibilităţi: fie dau comanda */home/prog/core*, fie merg în directorul "/home/prog" şi tastez *./core* (punct slash core).

- În Linux, calea către directoare şi fişiere este separată prin "/" (slash) şi nu prin "\" (backslash) ca în MS\_DOS sau Windows.

#### **COMENZI**

Cea mai simplă comandă în Linux este comanda "ls". Nu se ştie de unde vine numele acestei comenzi, dar este foarte comod de tastat.

Această comandă este similară cu comanda "dir" din Windows şi arată conţinutul unui director. Comanda "ls -l" arată continutul directorului, cu numele și dimensiunea fişierelor.

Comanda "cd" (change directory) este folosită pentru a face saltul într-un anumit director. De exemplu, comanda "cd /home/mihai/muzica" va face un salt în directorul "/home/mihai/muzica".

Comanda "cd.." (cd punct punct) face salt din directorul curent în directorul de mai sus.

Comanda "cd" (cd simplu) face salt în directorul user-ului (root dacă sunteti logat ca root).

Comanda "mkdir" (make directory) crează un director în calea indicată. De exemplu, comanda "mkdir muzica" crează un director cu numele "muzica" în directorul curent. "Mkdir /home/mihai/muzica" va crea directorul "muzica" în calea "/home/mihai".

Comanda "rm" (remove) elimină unul sau mai multe directoare/fişiere. De exemplu, comanda "rm \*.mp3" elimină toate fişierele cu extensia "mp3" din directorul curent.

Pentru a elimina un director cu conținutul acestuia, veți folosi parametrii "-rf" la comanda "rm", ca în exemplul următor:

#### rm -rf DIRECTOR

Comanda de mai sus va elimina directorul cu numele "DIRECTOR" împreună cu conţinutul acestuia. Toate fişierele şi subdirectoarele acestui director vor fi eliminate.

Comanda "mv" (move) mută un fişier sau un director dintr-un director în altul. De exemplu, "mv /home/mihai/1.mp3 /root/temp" va muta fişierul cu numele "1.mp3" din directorul "/home/mihai" în directorul "/root/temp". Pentru directoare şi subdirectoare se foloseşte opţiunea "-rf" exact ca în cazul comenzii "rm".

Comanda "cp" (copy) copiază un fişier sau un director dintr-un director în altul.

Sintaxa este identică cu cea de la "mv". De asemenea, opţiunea "-rf" este suportată.

Comanda "logout" sau "CTRL+D" face ieşirea din consolă. Este bine să închideţi toate consolele pe care nu le mai folosiţi.

Comanda "reboot" închide sistemul Linux şi reboot-ează. Dacă nu doriţi reboot-are după închiderea sistemului, folosiţi comanda "halt". Opţional, puteţi utiliza comenzile "shutdown -r now" sau "shutdown -h now" şi veţi obţine acelaşi rezultat ca în cazul utilizării comenzilor "reboot" sau "halt".

Comanda "clock" afişează timpul şi data curentă. De câte ori doriţi să aflaţi cât este ora, tastaţi comanda "clock". Comanda "date" afişează numai data curentă. Cu comanda "cal" puteţi afişa calendarul lunii curente.

Comanda "passwd" modifică parola user-ului curent. Ca root, puteţi modifica parola oricărui user astfel:

passwd mihai

va modifica parola user-ului Mihai.

Comanda "adduser nume\_user" aduce un user cu numele "nume\_user". De exemplu, comanda "adduser mihai" crează un user cu numele mihai. Comanda "userdel nume user" elimină userul cu numele "nume user".

Comanda "ps" cu varianta "ps -A" afişează lista cu programele care sunt pornite în momentul respectiv, împreună cu locul (poziţia) ocupată de acestea.

Comanda "kill -9 nr proces" opreste programul cu pozitia "nr proces", 9 fiind nivelul de forţă cu care se face oprirea programului pe o scară de la 1 la 9.

Comanda "df" afişează spaţiul disponibil pe sistemele de fişiere montate (hard disc, floppy etc). Dacă vreti să știti cât spațiu liber și cât spațiu ocupat aveți pe computer, tastaţi "df".

Comanda "man" afişează documentaţiile disponibile pentru o anumită comandă. De exemplu, dacă vreţi să aflaţi mai multe informaţii despre comanda "mkdir", puteţi tasta "man mkdir". Comanda "man man" vă va învăţa mai multe despre cum se lucrează cu manualele.

### COMENZI PENTRU ACCESUL LA CDROM ŞI FLOPPY

În principiu, un sistem Linux este format din kernel, librăriile C GNU (glibc), câteva comenzi de bază aflate în directorul */bin* şi directorul pentru device-uri */dev*  împreună cu alte comenzi de iniţializare. Pentru a afla cum se poate accesa o unitate CD-ROM, un alt hard disc sau o unitate floppy, va trebui să cunoaşteţi câteva lucruri despre directorul */dev*.

În acest director veţi găsi imaginile tuturor device-urilor cunoscute de kernel. Încă de la instalare aţi aflat care sunt denumirile date de Linux hard discurilor şi partiţiilor (/dev/hda1 reprezentând partiţia întâi de pe hard discul cu poziţia *primary master*, /dev/hda2 reprezentând partiţia a doua de pe hard discul cu poziţia *primary master* ş.a.m.d).

Dacă aveţi curiozitatea să intraţi în directorul */dev* veţi găsi toate denumirile device-urilor cu care poate lucra kernel-ul de Linux.

Desigur, directorul */dev* conţine peste 2500 de intrări şi nu ne-ar ajunge câteva mii de pagini pentru a le descrie pe fiecare în parte. Ne vom opri doar la câteva dintre ele mai importante pentru un începător:

- /dev/hda (conectorul primary master);
- /dev/hdb (conectorul primary slave);
- /dev/hdc (conectorul secondary master);
- /dev/hdd (conectorul secondary slave);
- /dev/fd (conectorul pentru floppy);
- /dev/scd (conectorul SCSI);
- /dev/dsp (intrarea pentru sunet);
- /dev/eth (intrarea pentru placa de reţea);
- /dev/ttyS (porturile seriale);
- /dev/lp (porturile paralele);

Comenzile pentru pornirea unui device şi oprirea sa sunt *mount* şi *umount*. Dacă, spre exemplu doresc să accesez un hard disc conectat în poziţia *primary slave* care are o partiție FAT16 sau 32, va trebui să fac în felul următor. Creez un director (să spunem /mnt/hard\_slave) şi dau comanda:

mount -t vfat /dev/hdb1 /mnt/hard\_slave

După această comandă, ar trebui ca în directorul */mnt/hard\_slave* să găsesc toate fişierele de pe hard discul conectat pe poziţia *primary slave*.

Pentru a opri accesul la hard discul respectiv, va trebui să dau comanda:

#### umount /mnt/hard\_slave

Urmează două exemple în care se urmăreşte accesarea unui CD-ROM conectat pe poziţia *secondary slave* (/dev/hdd) şi a unei dischete. Vor fi date comenzile:

Pentru CD-ROM:

mount -t iso9660 /dev/hdd /mnt/cdrom

Pentru dischetă:

mount -t vfat /dev/fd0 /mnt/floppy (dacă discheta este formatată de MS DOS sau Windows)

mount -t ext2 /dev/fd0 /mnt/floppy (dacă discheta este formatată de Linux)

În cazul unităţii CD-ROM voi găsi fişierele de pe CD în directorul "/mnt/cdrom", iar în cazul dischetei, voi găsi conţinutul acesteia în directorul "/mnt/floppy".

Pentru că este destul de incomod să tastezi atât pentru a accesa un CD-ROM sau o dischetă şi ţinând cont de faptul că unii utilizatori doresc o conectare permanentă la una din partiţiile unui hard disc, altul decât cel pe care se află instalat Linux-ul (dacă, de exemplu, utilizatorul doreşte să aibă acces la partiţia de Windows tot timpul) a fost inventat un fişier în mod text numit *fstab* care se găseşte în directorul "/etc". Iată, mai jos, fişierul */etc/fstab* care se găseşte pe computerul meu:

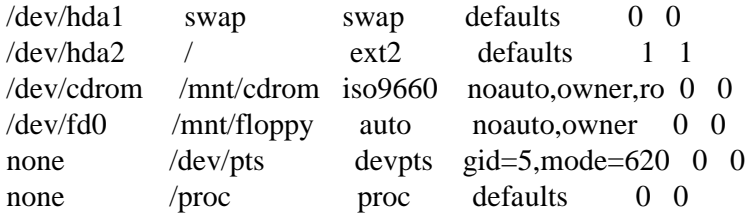

În exemplul de mai sus, se observă existenţa a două partiţii pe hard discul conectat pe poziţia primary master (/dev/hda), una de swap (/dev/hda1) şi una de root (/dev/hda2), un cdrom standard "iso9660" şi o unitate floppy (/dev/fd0).

Când vreau să montez unitatea CD-ROM, dau comanda:

mount /mnt/cdrom, iar pentru floppy mount /mnt/floppy.

Linux va căuta singur în *fstab* să vadă cine este */mnt/cdrom* sau */mnt/floppy* şi va monta device-urile respective.

## Alte câteva comenzi. Arhive pentru Linux.

Shell-ul *bash* folosit de Linux este foarte performant aşa cum probabil aţi observat, comenzile date din *bash* fiind uşor de tastat.

Î: Ce fac dacă uit numele unei comenzi ?

Este bine să ţineţi minte măcar litera cu care începea comanda respectivă. Dacă ştiţi prima literă, două sau mai multe litere din aceasta, tastaţi-le apoi apăsaţi tasta TAB. Veţi observa o listă afişată de *bash* cu toate comenzile care încep cu literele respective.

Î: Am dat nişte comenzi acum câteva minute şi nu-mi mai pot aminti exact ce comenzi am dat. De asemenea, aş fi dorit să văd şi ordinea în care am tastat aceste comenzi. Se poate face ceva ?

Pentru asta există comanda "history". Tastaţi "history" în consola de text şi urmăriţi rezultatul. *Bash* va afişa o listă cu ultimele 500 de comenzi tastate de la acea consolă.

Î: Văd că apare lista cu comenzile tastate de mine, dar se derulează pe ecran prea rapid aşa că nu apuc să văd aproape nimic.

În Linux, dacă doriţi ca listarea unor nume de fişiere, sau a unui text mai mare decât ecranul monitorului să se desfăşoare pas cu pas, tastaţi comanda "| more" (pipe more) după comanda pentru afişare.

Pentru exemplificare, vom presupune că în directorul curent se găsesc 2000 de fişiere, iar eu doresc să văd lista cu numele lor. Pentru a face acest lucru mă voi folosi de comanda "ls", urmată de parametrul "| more" astfel:

#### ls | more

Acest şir de comenzi va face o listare a fişierelor, iar în momentul în care ecranul va fi umplut cu numele fişierelor listate aceasta se va opri temporar, consola afişând în colţul "stânga-jos" mesajul "--More--". Cu tasta "ENTER" veţi putea continua listarea linie cu linie, iar cu tasta "Q" puteţi renunţa la listare.

Î: Am un fişier text (în format .txt) şi vreau să văd ce conţine. Pot să fac asta direct din consola de text ?

Pentru asta există comanda "cat" în forma standard. Presupunând că fişierul text se numește "readme.txt" și dorim să aflăm ce conține, vom tasta:

#### cat readme.txt

iar dacă conţinutul acestuia depăşeşte dimensiunea ecranului (conţine mai multe pagini), vom folosi parametrul "| more" astfel:

#### cat readme.txt | more

Î: Vreau să ştiu ultimele câteva comenzi pe care le-am tastat, iar comanda "history" este incomodă pentru mine. Există vreo alternativă la "history".

Există. Dacă vreti să aflati ce comenzi ati dat, exact în ordinea inversă a tastării acestora, apăsaţi tasta "săgeată sus". Sunt memorate, de asemenea, 500 de comenzi. De fapt, lista este luată din acelaşi loc de unde o ia şi comanda "history".

Î: Am montat unitatea CD-ROM cu comanda "mount" şi acum nu mai pot să scot CD-ul afară din unitate. E foarte enervant!

La început poate părea incomod. Să porneşti şi să opreşti unitatea CD-ROM pare o absurditate, mai ales pentru utilizatorii de Windows. Ei bine, aflaţi că acesta este modul firesc de a accesa un aparat conectat la computer. Este mult mai normal să pornim şi să oprim CD-ROM-ul atunci când dorim. Windows, ca şi DOS montează automat unitatea CD-ROM şi nu se poate face nimic pentru a schimba acest lucru. Din punctul meu de vedere, nu cred că este normal ca sistemul de operare să monteze automat un device, fără ca eu să doresc acest lucru. În plus, nu sunt foarte sigur că această încercare a sistemului de a monta un device nu duce în timp la degradarea acestuia.

În plus, este logic, dacă nu pot scoate CD-ul din CD-ROM decât atunci când am terminat cu el şi îl demontez cu comanda "umount", înseamnă că nu pot scoate CD-ul

afară în timp ce kernel-ul copiază ceva de pe CD pe hard disc şi în felul acesta reduc riscul de a provoca erori.

Din această cauză, în Windows apare acel "ecran albastru" nesuferit care de multe ori duce la blocarea parţială sau completă sistemului de operare.

Desigur, puteti obtine si în Linux acelasi lucru ca în cazul unui sistem Windows (mai puţin partea cu ecranul albastru), adică montare automată. Programul se numeşte "automount" si functionează foarte bine, dar este pe undeva în afara tradiției UNIX. Dacă totuşi doriţi o montare automată, puteţi instala *automount*.

Problema cu unitatea CD-ROM care nu vrea să accepte comanda "umount" se rezolvă foarte rapid dacă ţineţi cont de următoarele două lucruri:

- nu trebuie să vă aflaţi în directorul /mnt/cdrom sau în vreun director de pe CD când daţi comanda *umount*;

- nu trebuie să existe nici un program care să lucreze în acel moment cu vreun fişier de pe CD şi dacă există, închideţi acel program înainte de a demonta unitatea.

Toate aceste lucruri sunt valabile atât pentru unităţile CD-ROM cât şi pentru unităţile DVD, floppy, zip-drive ş.a.

Î: Aş dori să văd toate mesajele afişate la boot-are. Cum se face acest lucru ?

Câteva explicaţii sunt binevenite aici. Mesajele afişate la boot-are sunt foarte uile datorită faptului că ne oferă informaţii despre componentele computerului detectate de kernel (cum ar fi detectarea controller-elor de hard disc sau CD-ROM, plăcile de rețea, plăcile de sunet etc).

La boot-are, nu veţi avea suficient timp pentru a studia mesajele care apar. Se pot folosi două metode pentru a le studia: una este să apăsați tasta "Scroll Lock" la bootare. Această tastă "va da pauză" boot-ării, sistemul aşteptând până în momentul în care este apăsată din nou tasta "Scroll Lock". Pentru a derula pagina cu mesajele afişate vor fi folosite tastele "SHIFT+PageUp" şi "SHIFT+PageDown". De reţinut că aceste combinaţii de taste pot fi folosite oricând în consola de text pentru a viziona mesajele afişate "mai sus" în pagină.

A doua metodă este comanda "dmesg". Această comandă afişează toate mesajele date de kernel la boot-are şi este mai des folosită decât prima metodă, din cauza faptului că poate fi tastată oricând. Aşa că, tastaţi:

#### dmesg | more

şi studiaţi în linişte mesajele afişate la boot-are.

Î: Ce versiune de kernel folosesc ?

Este bine să cunoşti versiunea de kernel care rulează în acel moment, pentru că în Linux puteți utiliza mai multe kernel-uri (despre asta vom discuta ceva mai târziu, într-o secţiune separată). Pentru a afla versiunea de kernel care rulează la un anumit moment, tastaţi:

#### uname -r

Comanda "uname -a" vă va afişa mai multe informaţii.

Î: Cum aflu ce comenzi există în Linux ?

Este simplu şi aveţi la dispoziţie câteva metode. Tastaţi "a" apoi "TAB" pentru a vedea lista cu comenzile care încep cu litera "a".

Continuati apoi cu restul literelor din alfabet.

Altă metdă este folosirea programului "xman", asta, desigur, dacă ați instalat XWindow System pe compter şi este configurat corespunzător.

Există şi alte metode, cum ar fi o privire aruncată în directorul "/usr/man/manX" sau "/usr/share/man/manX".

Orice metodă este binevenită şi este indicat să o folosiţi pe cea care vi se potriveşte cel mai bine.

## ARHIVE ÎN LINUX

Arhivele sunt folosite pentru a comprima unele fişiere. După comprimare, acestea ocupă mai puţin spaţiu ceea ce reprezintă un mare avantaj pe mediile de stocare cu capacitate redusă (un hard disc de 2.1 Gb este, la ora actuală, este un hard disc mic). Chiar dacă vă puteţi permite un hard disc cu o capacitate de stocare de 20Gb sau 40Gb, este bine să comprimaţi fişierele pe care nu le folosiţi prea des, sau pe care urmează să le imprimaţi pe un CD.

În lumea DOS/Windows sunt cunoscute următoarele tipuri de arhivă:

- zip; - rar; - ace; - arj; - ain;

În Windows, pentru a putea arhiva sau dezarhiva o arhivă de acest gen, trebuie să aveţi licenţe pentru programele folosite (WinZIP, WinRAR, WinACE sau WinArj). În principiu, licenţa pentru un astfel de program costă între 15 - 35\$.

Un program pentru arhivare se face greu, pentru că acesta se foloseşte de metode matematice de compresie complexe, aşa că pe bună dreptate producătorii cer pe el 20 sau 30\$.

În Linux, programele pentru arhivare/dezarhivare sunt gratis şi, uneori, depăşesc cu mult programele comerciale pentru arhivat. În plus, Linux poate lucra direct cu unele fişiere arhivate.

Astfel, imagini de pe hard disc pot fi arhivate (în felul acesta vor ocupa chiar de 10 ori mai puţin spaţiu decât în mod normal) iar programele vor şti singure să încarce (şi chiar să salveze, vezi GIMP) fişiere arhivate.

Arhivele cel mai des utilizate de Linux sau UNIX sunt:

- gz, tar.gz (GNU Zip sau Tar+GNU Zip); - bz2 (Bzip2); - zip.

Arhive cum ar fi *arj, rar* sau *ace* sunt suportate, existând arhivatoare/dezarhivatoare pentru Linux, însă nu sunt considerate a fi arhive UNIX de bază.

În cele ce urmează, vom încerca să descriem modul de utilizare al acestor programe standard pentru Linux (gz, bz2, arj şi zip). Desigur, descrierea va fi făcută "pe scurt", astfel încât utilizatorul să poată beneficia de aceste programe fără prea multe bătăi de cap.

## PROGRAMUL TAR

Tar nu este un arhivator. Tar este folosit pentru "a strânge" mai mul-te fişiere într-unul singur. Acest lucru este foarte util uneori.

Dacă aveți mai multe directoare și fișiere și doriți să le uniți într-un singur fișier, atunci comanda *tar* vă poate ajuta.

Să presupunem că avem un director numit *documente* care conține alte subdirectoare şi fişiere cu documente personale. Dorim să unim aceste fişiere întrunul singur ce va avea numele *arhiva.tar*. Pentru a face acest lucru, vom da următoarea comandă:

#### tar -cf arhiva.tar documente/

Această comandă trebuie dată numai dacă vă aflaţi direct în calea directorului *documente*. Dacă sunteţi în alt loc, mergeţi cu "cd" în directorul corespunzător şi tastaţi de acolo comanda *tar*.

Pentru a desface un fişier *tar*, de exemplu fişierul *arhiva.tar*, vom da următoarea comandă:

#### tar -xvf arhiva.tar

Această comandă va desface fişierul *arhiva.tar* în directorul curent.

### PROGRAMUL GZIP (GNU ZIP)

GNU Zip este cea mai utilizată arhivă în Linux, pentru că face o compresie foarte bună, iar cele mai multe din programele de Linux pot lucra direct cu fişiere arhivate cu *gzip*. Extensia pentru aceste fişiere este *.gz*. Să presupunem că avem o imagine cu

numele *imag1.bmp* şi dorim să o arhivăm cu GNU Zip. Vom da comanda:

#### gzip imag1.bmp

Această comandă va lăsa în directorul curent un fişier cu numele *imag1.bmp.gz*. De observat, că Linux nu schimbă numele fişierului arhivat, ci îi adaugă pur şi simplu extensia *.gz*. La început o să vi se pară ciudat, dar cu timpul o să vă obişnuiţi cu fişierele care au mai multe extensii.

Dacă dorim să arhivăm fişierul *arhiva.tar* din exemplul de mai sus, aplicăm aeeaşi metodă:

gzip arhiva.tar, şi vom obţine un fişier arhivat cu numele *arhiva.tar. gz*, adică un fişier *tar* arhivat cu GNU Zip.

#### Pentru a despacheta o arhivă GNU Zip, vom folosi comanda g*unzip*, astfel: gunzip imag1.bmp.gz

sau

#### gunzip arhiva.tar.gz

Aceste comenzi vor despacheta arhivele imag1.bmp.gz, respectiv arhiva.tar.gz în directorul unde se află arhivele.

De reținut că după decompresie, arhiva este eliminată. Astfel, după comanda *gunzip imag1.bmp.gz*, în director veţi găsi numai fişierul *imag1.bmp*.

Citiți cu atenție manualul comenzilor *tar* și *gzip* pentru a afla mai multe informații, deoarece aceste comenzi pot fi combinate pentru a scurta timpul de lucru. De exemplu, comanda:

tar -zxvf arhiva.tar.gz despachetează atât arhiva *.gz* cât şi fişierul .*tar*.

## PROGRAMUL BZip2

Bzip2 este un program foarte performant pentru arhivare. Cele mai multe surse ale programelor de Linux vin arhivate cu Bzip2. Faceţi un test, arhivând un fişier cu mai multe arhivatoare, inclusiv cu Bzip2 şi studiaţi rezultatele obţinute. S-ar putea să fiţi surprinşi, aflând că Bzip2 comprimă mult mai bine decât celelalte arhivatoare. Timpul de comprimare, însă, este cel puţin dublu faţă de timpul folosit de celelalte programe pentru arhivare. Dacă rapiditatea comprimării nu reprezintă o problemă, atunci încercaţi următoarea comandă:

#### bzip2 arhiva.tar

Această comandă va lăsa un fişier arhivat cu numele *arhiva.tar.bz2.* Pentru a dezarhiva această arhivă, veţi da comanda:

#### bunzip2 arhiva.tar.bz2

### PROGRAMUL ZIP

Zip este o arhivă folosită pe toate sistemele de operare, de la Linux la Windows, Macintosh sau Solaris. Foloseşte o metodă de compresie de nivel înalt şi permite arhivarea atât a fişierelor cât şi a directoarelor şi subdirectoarelor folosindu-se de diverse niveluri de compresie specificate de utilizator.

În Linux, există două comenzi, una pentru arhivare (zip) şi una pentru dezarhivare (unzip).

Este important de ştiut, că o arhivă în format *.zip* făcută cu programul *zip* de Linux poate fi despachetată foarte bine de orice dezarhivator de *zip* compatibil *pkunzip* (cum ar fi *unzip386.exe* sau *WinZip* pentru Windows).

Pentru a arhiva un fisier cu Zip, veti da comanda:

#### zip nume\_arhiva.zip fişier\_pentru\_arhivat

De asemenea, opţiuni pentru selectarea fişierelor prin simbolul "\*" sunt suportate. Astfel, comanda:

zip muzica.zip \*.mp3

va arhiva toate fişierele cu extensia *mp3* din directorul curent şi va scoate la ieşire o arhivă cu numele *muzica.zip*.

Dacă se doreşte arhivarea unui director care conţine mai multe fişi-ere, va fi folosită opţiunea "-r", astfel:

zip -r nume\_arhiva.zip director\_pentru arhivat

Exemplu:

-------

zip -r muzica.zip muzica\_mp3/

unde *muzica\_mp3* este un director cu fişiere în format *mp3*.

#### Caz particular

*Dac*ă *ave*ţ*i mai multe fi*ş*iere în format zip* ş*i dori*ţ*i s*ă *le dezarhiva*ţ*i (s*ă *spunem c*ă *ave*ţ*i 2000 de fi*ş*iere în format zip), pute*ţ*i da comanda:*

unzip  $\$ ^\*.zip

*pentru a dezarhiva toate aceste fi*ş*iere, lucru pe care îl ve*ţ*i face cu greu într-un program vizual.*

Celelalte tipuri de arhivă, respectiv *rar, ace, arj* pot fi găsite prin diverse distribuţii după cum urmează:

## RAR

Pentru arhivele în format .*rar* puteţi folosi utilitarul *rar* sau *unrar*. Puteţi găsi aceste programe prin distribuţiile mai vechi de Linux (de exemplu RedHat 5.1) sau la adresa:

http://www.rarsoft.com

## ACE

Arhivele în format .*ace* pot fi despachetate cu programul *unace* versiunea pentru Linux a lui *Marcel Lemke* (*mlemke6413@aol.com*). Am văzut odată în distribuţia SuSE 7.2 o versiune de *unace*, însă nu sunt sigur că în distribuţiile SuSE mai noi acest utilitar mai este prezent.

Dacă aveţi nevoie de utilitarul *unace*, faceţi o vizită la:

http://members.aol.com/mlemke6413/ace.html

### ARJ

Pentru arhivele în format *arj* există utilitarul *unarj* prezent în unele distribuţii de Linux.

Oricum, arhivele *arj* nu prea mai sunt folosite, însă dacă aveţi nevoie de un dezarhivator pentru acest format, puteţi face rost de el de la:

http://www.arjsoft.com

# Lecția 5 XWindow System

Cei mai mulţi utilizatori preferă interfaţa grafică pentru programele pe care le folosesc. O fereastră de dialog, o iconiţă, un coş de gunoi, meniuri colorate, mesaje în fereastră, cam asta consideră utilizatorul că înseamnă evoluţie şi dintr-un anumit punct de vedere acest lucru chiar înseamnă evoluţie, deoarece interfaţa grafică este cea care a dat încredere oamenilor că pot lucra cu un computer fără să fie nevoiţi să cunoască prea multe lucruri. Însă, interfaţa grafică este foarte incomodă pentru un utilizator avansat şi cu siguranţă va renunţa la ea de cele mai multe ori, cu excepţia situaţiilor când nu se poate face un anumit lucru decât folosind interfaţa grafică.

Sistemele de operare cum ar fi MacOS sau Windows, nu oferă utilizatorului decât posibilităţi reduse de a utiliza consola. Fiind un sistem UNIX, Linux este complet diferit, în sensul că dispune atât de programe cu interfaţă grafică, cât şi de programe de consolă (în mod text), astfel încât utilizatorul va fi cel care va alege programele cu care va lucra.

În Linux, modulul pentru grafică, cu ferestre, butoane şi mouse este asigurat de programul XWindow System, sau, pe scurt, X. Asta înseamnă că, ceea ce porneşte automat în Windows sau MacOS (ferestre, butoane, desktop, mouse etc) în Linux este optional. Dacă doriți, instalați XWindow System și-l utilizați, iar dacă nu doriți, nu-l instalaţi.

În această lecţie, vom discuta despre sistemul XWindow, despre metoda de instalare

şi configurare a acestuia. Este indicat ca înainte de a face vreo configurare a sistemului XWindow, să tastaţi în consola de text comanda *man X* pentru a afla mai multe informatii despre acesta.

## INSTALAREA SISTEMULUI XWindow

Cele mai multe distribuţii de Linux moderne vin cu sistemul XWindow inclus, împreună cu unelte de configurare automantă a acestuia. De la distribuţie la distribuţie aceste unelte diferă considerabil, aşa că, la fel ca şi până acum, nu vom face referire la acestea, ci la programele standard de configurare care sunt incluse în pachetul XWindow.

Pentru o funcționare normală a sistemului XWindow, asigurați-vă că ați bifat la instalare următoarele programe:

> XFree86 XFree86-fonts-75dpi XFree86-fonts-100dpi XFree86-(orice pachet cu fonts) XFree86-xfs (dacă există în distribuţia folosită) XFree86-docs (opţional) XFree86-devel (opţional)

În funcţie de distribuţia folosită, numele acestor programe pot fi puţin diferite, însă obligatoriu este să instalați programul XFree86 și celelalte programe care conțin cuvintele cheie fonts (toate pachetele XFree86-fonts). XFree86-docs contine informaţii utile cum ar fi plăcile video suportate de versiunea de X folosită, metode de configurare ale server-ului ș.a. Veți fi nevoiți să instalați XFree86-devel dacă doriți să compilaţi programe pentru XWindow System.

Î: Placa mea video este suportată de XWindow System ?

Cele mai multe plăci video sunt suportate de XWindow System. Dacă placa video pe care o aveţi este mai veche cu 6 luni sau un an faţă de versiunea de XWindow folosită, faceţi o vizită la *http://www.xfree86.Org* pentru a afla dacă modelul pe care îl aveți a fost sau nu implementat.

Î: Pot folosi CD-ul cu drivere de Windows ?

Nu, nu puteţi folosi driverele de Windows pentru a configura placa video. Din păcate, producătorii de plăci video nu dau drivere şi pentru Linux, iar uneori nu dau specificaţii programatorilor astfel încât aceştia să poată face un driver open source pentru Linux sau alt sistem de operare. Asa că, dacă placa video pe care o aveți nu funcţionează la fel de bine ca în Windows sau nu funcţionează deloc, vina este a producătorilor că nu au făcut drivere şi pentru Linux şi nu a server-ului de X.

Cea mai bună metodă este ca înainte de a achiziţiona o placă video nouă, să faceţi o vizită la *http://www.xfree86.Org* pentru a afla dacă modelul de placă video pe care tocmai doriți să-l cumpărați este suportat de XFree86.

### Configurarea XWindow System

XWindow este un sistem foarte complex în comparaţie cu sistemele X folosite de alte sisteme de operare. Corect configurat, acesta poate atinge performante uimitoare. XWindow are marele avantaj că poate fi exportat către clienţi prin reţea, astfel încât aceștia să poată beneficia de puterea server-ului. Grație variabilei de sistem DISPLAY, un client cu un computer 386 poate rula programe complexe (cum ar fi OpenOffice, Gimp, Netscape) direct de pe server lucrând cu aceste programe la viteza server-ului.

De asemenea, un lucru complet nou în comparație cu sistemele X folosite de alte sisteme de operare, în Linux puteţi porni mai multe sesiuni de X.

XWindow System poate fi upgrade-at oricând, astfel putând beneficia de ultima tehnologie fără să fie nevoie de o reinstalare a sistemului Linux.

### Programul XF86config

XWindow System, atunci când este pornit, citeşte un fişier de configurare numit XF86Config şi care se găseşte în funcţie de distribuţia folosită, ori în /etc/X11/ ori în /usr/X11R6/etc/X11.

Acest fişier de configurare conține toate informațiile necesare pentru ca sistemul XWindow să poată rula corespunzător. Veţi găsi în acest fişier toate datele legate de placa video folosită, de monitorul conectat la computer, tastatură, portul de mouse etc.

Avantajul oferit de fişierul XF86Config este că poate fi păstrat pentru a fi folosit ori de câte ori reinstalaţi Linux.

Înainte de a configura XWindow System, aflati cât mai multe infor-matii despre computerul pe care îl aveţi: ce model de placă video deţineţi, cât RAM are aceasta, ce tip de slot este folosit (ISA, PCI, AGP), ce tip de monitor aveţi, ce tip de mouse şi unde este conectat etc.

### XF86config de la A.... la T

Pentru a configura XWindow System, faceţi în felul următor:

a) logaţi-vă ca *root*;

b) tastaţi comanda *xf86config*;

c) tastaţi ENTER la meniul principal;

d) alegeţi tipul de mouse conectat la computer (de obicei 1- *Microsoft compatible*);

e) la *Enable ChordMiddle* alegeţi opţiunea *no*;

f) la *Emulate 3 buttons* alegeti *yes*;

g) acordați o atenție crescută secțiunii *Mouse device*, unde vi se cere să indicaţi locul (mufa, conectorul) pentru mouse. În Linux, */dev/ttyS0* indică un mouse conectat pe o mufă serială cunoscută în lumea DOS/Windows sub denumirea

de COM1. */dev/ttyS1* înseamnă COM2. Dacă nu știți prea bine ce faceți, lăsați setarea implicită (/dev/mouse), asta dacă în prealabil, la instalarea sistemului Linux aţi configurat deja mouse-ul cu un program de autodetectie. În orice caz, dacă nu știti ce să faceţi, tastaţi ENTER.

Dacă aţi ales ENTER la secţiunea *Mouse device* şi la pornirea XWindow System obtineti mesaje de eroare legate de mouse, sau cursorul mouseului nu se deplasează corespunzător, încercați să reconfigurați mouse-ul. În RedHat sau Mandrake, puteţi porni programul *Setup* cu comanda *setup* pentru ca apoi să mergeţi la meniul pentru configurarea mouse-ului. Pe alte versiuni de Linux cum ar fi Slackware, puteţi folosi comanda *mouseconfig* sau *pkgtool*, urmată de meniurile *Setup* apoi *Mouse*.

Încercaţi una din comenzile: *setup*, *mouseconfig* sau *pkgtool*, reconfigurați mouse-ul, apoi reporniți *xf86config* și dați din nou ENTER la secțiunea *Mouse device*.

h) alegeţi tipul de tastatură folosit (de obicei 1-U.S. English)

i) tastaţi ENTER la *layout* pentru a-l alege pe cel standard (us)

j) tastaţi ENTER la *select aditional XKB keyboard*

k) alegeţi apoi tipul de monitor folosit. Nu vă aşteptaţi să găsiţi o listă exactă cu modelul de monitor pe care îl aveţi. Va trebui să cunoaşteţi cu aproximaţie rezoluțiile suportate de acesta și rata de refresh. Încercați din listă un model de monitor asemănător cu cel pe care îl aveți, sau, dacă știți cu exactitate valoarea sincronizării pe orizontală alegeţi opţiunea 11 *Enter your own horizontal sync range.*

l) la secțiunea legată de sincronizarea pe verticală a monitorului puteți alege ce doriti, însă de obicei optiunile 2 (50-90) sau 3 (50-100) sunt indicate

m) la secţiunea *Enter an identifier for your monitor definition* este indicat să tastaţi ENTER

n) la sectiunea *Do you want to look at the card database?* răspundeți cu

o) răsfoiţi cu ajutorul tastei ENTER lista cu plăci video suportate de XWindow System şi alegeţi una tastând poziţia ocupată de aceasta în listă (de exemplu, în cazul XFree86-4.2.2, o placă RIVA TNT ocupă poziţia 363)

p) setaţi capacitatea memoriei RAM a plăcii video (1Mb=1024K, 8Mb=8192K, 16Mb=16384K, 32Mb=32768K, 64Mb=65536K). Exemplu: pentru o placă video cu 32Mb RAM veţi tasta 6 (Other), apoi 32768 urmat de ENTER.

q) la opţiunea *enter an identifier for your video card definition* tastaţi ENTER

r) în funcție de capacitatea de memorii a plăcii video, sunt afișate rezolutiile suportate (în partea de sus a ecranului). În momentul în care sunteti mulţumit, tastaţi 4 (*The modes are OK, continue*) pentru a trece mai departe.

s) alegeţi adâncimea de culoare implicită

*yes*

t) tastaţi *y* pentru ca programul *xf86config* să salveze fişierul de configurare în */etc/X11/XF86Config*.

Dacă doriţi cumva să abandonaţi programul *xf86config* puteţi face acest lucru tastând CTRL+C. Dacă greşiţi ceva, tastaţi CTRL+C şi abandonarea programului se va face fără riscuri.

## PORNIREA SERVER-ULUI DE X

Dacă aţi configurat XWindow System cu ajutorul programului *xf86config* va trebui să porniţi acum server-ul de X, sau mai pe scurt X-ul pentru a verifica configurarea făcută. Nu vă aşteptaţi ca X-ul să vă meargă "din prima". De cele mai multe ori un utilizator începător nu cunoaşte toate datele despre computerul său şi din greşeală generează erori în XF86Config. Nu este nici o problemă în cazul în care X-ul nu funcţionează "din prima". Puteţi rula ori de câte ori doriţi programul *xf86config*  până când totul va merge aşa cum trebuie.

### ERORI POSIBILE LA PORNIREA SERVER-ULUI DE X

Sunt câteva mesaje de eroare care apar atunci când XF86Config nu a fost configurat aşa cum trebuie:

1) Server is already active for display 0

Această eroare apare în momentul în care încercaţi să porniţi două sesiuni de X pe același ecran virtual. Se întâmplă de obicei atunci cand tastați de două ori comanda *xinit* sau *startx*.

2) No screens found

Veţi primi acest mesaj de eroare dacă fişierul XF86Config nu este găsit în /etc/X11/XF86Config sau dacă fisierul XF86Config nu contine sectiunile *screen*. Editaţi fişierul /etc/X11/XF86Config şi vedeţi dacă există în acesta ceva de genul următor:

Section "Screen" Identifier "Screen 1" Device "Model placa video" Monitor "My Monitor" DefaultDepth 24 Subsection "Display" Depth 24 Modes "640x480" "800x600" "1024x768" "1280x1024" ViewPort 0 0 EndSubsection EndSection

Dacă nu există, reconfiguraţi XWindow System cu comanda *xf86config*.

De asemenea, în cazul în care mouse-ul nu a fost detectat sau tastatura nu este găsită, veţi primi acelaşi mesaj de eroare. Mesajul *No screens found* este un mesaj destul de ermetic, iar dacă sunteți începător în Linux cel mai indicat ar fi să reporniți programul pentru reconfigurarea XWindow System.

#### 3. Connection to X server lost

Pot fi multe motive pentru care puteţi primi acest mesaj. Unul ar fi că XWindow System caută să se conecteze la un server de fonturi de tip XFS (X Font Server) pe care nu l-aţi instalat sau nu aţi instalat pachetele XFree86-fonts. Alt motiv poate fi că XWindow System nu găseşte un terminal de X pe care să-l pornească (cazuri destul de rare).

Pot apărea multe alte mesaje de eroare, dar de fiecare dată când apar, cel mai indicat este să încercaţi o reconfigurare a X-ului.

### PORNIREA UNEI SESIUNI DE X

Pentru a porni XWindow System, aveţi două comenzi: *xinit* şi *startx*. Amândouă fac cam acelaşi lucru, cu mici diferenţe: prima, *xinit* porneşte XWindow System şi lasă un terminal liber, iar a doua, *startx*, porneşte atât XWindow System cât şi manager-ul de ferestre ales (despre manager-ii de ferestre vom discuta ceva mai târziu).

Tastaţi comanda *xinit* şi vedeţi ce se întâmplă. Dacă apare un ecran cu un cursor în forma literei X pe care îl puteţi mişca cu ajutorul mouse-ului şi un terminal (o fereastră) în colţul stânga-sus a ecranului în care puteţi scrie litere atunci când duceţi cursorul mouse-ului pe pe aceasta înseamnă că aveţi noroc şi aţi configurat corect XWindow System. Dacă, dimpotrivă, primiţi unul din mesajele de eroare descrise mai sus, înseamnă că va trebui să reconfiguraţi X-ul.

### PORNIREA MAI MULTOR SESIUNI DE X

Puteti porni mai multe X-uri, însă va trebui să tastați câțiva parametri în plus pentru a realiza acest lucru. După ce aţi pornit o sesiune de X cu comenzile *xinit* sau *startx*, aceasta ocupă poziția 0. Pentru a deschide o nouă sesiune de X pe poziția 1 veți tasta:

xinit -- :1 (xinit minus minus două puncte 1)

sau

$$
startx - 1
$$

Pentru poziţia a doua veţi tasta *xinit -- :2*, pentru poziţia a treia *xinit -- :3* şi aşa mai departe.

Sesiunea de X de pe poziția 0 o veți găsi pe consola 7 (CTRL+ALT+F7), cea de pe poziţia 1 pe consola 8 (CTRL+ALT+F8) şi aşa mai departe.

Aveţi grijă la sintaxa comenzii: între "--" (minus minus) şi ":1" , ":2", ":3" etc, se tasteaza un spaţiu.

### ATENŢIE!

*Distribu*ţ*iile mai noi de Linux vin împreun*ă *cu un program numit XDM (X Display Manager) care porne*ş*te X-ul automat imediat dup*ă *pornirea sistemului. Acest lucru poate crea probleme mai ales dac*ă *X-ul nu a fost configurat înc*ă *de la instalare a*ş*a cum trebuie. Cele mai multe distribu*ţ*ii de Linux ofer*ă *posibilitatea utilizatorului de a alege la instalare o pornire automat*ă *a server-ului grafic X. Dac*ă *sunte*ţ*i încep*ă*tor, cel mai indicat ar fi s*ă *nu opta*ţ*i pentru o pornire automat*ă *a serverului grafic X, iar dup*ă *configurarea corect*ă *a acestuia, pute*ţ*i porni XDM manual.*

### Reglarea ecranului

Vom presupune că aţi configurat corect sistemul XWindow şi aţi tastat comanda *xinit*. Server-ul de X rulează acum pe computer, însă imaginea de pe ecranul monitorului este probabil deplasată. Nu reglaţi imaginea din butoanele monitorului, pentru că astfel veţi deplasa imaginea din consola de text, ceea ce nu poate fi un lucru pe care să-l doriţi. Va trebui să reglaţi din soft imaginea cu ajutorul programului *xvidtune*.

Deplasaţi cursorul mouse-ului pe fereastra din colţul stânga-sus al ecranului astfel încât să puteţi scrie în ea. Tastaţi comanda *xvidtune* apoi daţi ENTER.

Mesajul de avertisment care apare s-ar putea să vă sperie. El vă spune că dacă nu ştiţi ce faceţi ar fi mai bine să închideţi programul *xvidtune* pentru că puteţi strica placa video sau monitorul. În realitate, programul *xvidtune* nu strică nici monitoare şi nici plăci video dacă este folosit cu grijă. Orice program de acest gen este periculos, deoarece schimbă frecventele video direct în placă, iar monitorul suportă direct toate aceste schimbări. Orice program pentru încadrarea imaginii în ecranul monitorului este la fel de periculos ca şi *xvidtune*, chiar dacă acel program vine împreună cu driver-ul produs de firmă pentru placa video pe care o aveţi. Diferenţa între *xvidtune*  şi aceste programe este că acesta vă anunţă că este periculos să te joci cu frecvenţele monitorului.

În orice caz, dacă în timp ce lucraţi cu *xvidtune* observaţi că imaginea pe monitor se deplasează rapid în toate direcţiile, sau dacă apar dungi orizontale şi imaginea dispare, ori auziti un piuit strident în monitor, cel mai indicat este să tastati concomitent CTRL+ALT(stânga)+BACKSPACE pentru a opri server-ul de X. Dacă în câteva secunde situatia nu revine la normal, opriti monitorul din buton și tastati CTRL+ALT(stânga)+DELETE pentru a închide Linux-ul.

Din experienţă proprie vă spun că este destul de greu să stricaţi monitorul sau placa

video în felul acesta, așa că nu vă descurajați.

Cu câţiva ani în urmă citeam nişte documentaţii despre programarea în cod mașină pentru procesoarele Z80 și se punea problema dacă poți strica un computer programând în cod maşină, iar răspunsul era următorul: "nu, nu poţi strica un computer lucrând în cod maşină, pentru asta este nevoie de un ciocan".

Aşa că, la mesajul de avertisment fiţi curajoşi şi daţi clic pe butonul OK. Apăsaţi butonul *Auto* pentru ca ajustarea ecranului să se poată face în timp real.

Cu ajutorul butoanelor *Left, Right, Up, Down, Wider, Narrower, Shorter* şi *Taller*  aranjaţi ecranul până sunteţi mulţumiţi de rezultatul obţinut, apoi apăsaţi butonul *Show*. Puteţi apăsa butonul *Apply* pentru ca imaginea să rămână reglată temporar.

Daţi apoi clic pe butonul *Quit* şi notaţi-vă pe o bucăţică de hârtie informaţiile din terminalul de X. Ar trebui să arate în genul următor:

"800x600" 49.59 800 876 956 1056 600 601 604 633 +hsync +vsync

unde primul parametru reprezintă rezoluţia folosită (în exemplul nostru aceasta fiind 800x600), iar ceilalţi parametri fiind setările făcute cu *xvidtune*.

Editaţi fişierul XF86Config cu un editor de texte, (cum ar fi de exemplu *mcedit* cu comanda: mcedit /etc/X11/XF86Config) și ajustați parametrii la subsecțiunea *ModeLine* în cadrul secţiunii *Monitor*. Ar trebui să aveţi în XF86Config o linie în genul:

ModeLine "800x600" 49.59 820 576 136 2036 600 610 624 513 +hsync +vsync

Modificaţi orice ModeLine adăugând o denumire, orice doriţi la rezoluţia respectivă. Exemplu (dăm configurării numele de Ionel):

ModeLine "800x600Ionel" 49.59 800 876 956 1056 600 601 604 633 +hsync +vsync

Apoi, ceva mai jos, către finalul fişierului XF86Config vom introduce modelul de mai sus. Veţi găsi ceva cam aşa:

Subsection "Display" Depth 24 Modes "800x600" ViewPort 0 0 **EndSubsection** 

sau

```
Subsection "Display" 
Depth 24 
Modes "640x480" "800x600" "1024x768" ;si alte rezoluţii 
ViewPort 0 0
```
**EndSubsection** 

Modificările corespunzătoare ar trebui să arate astfel:

Subsection "Display" Depth 24 Modes "800x600Ionel" ViewPort 0 0 EndSubsection

La repornirea server-ului de X, imaginea va trebui să fie reglată aşa cum trebuie.

În cazul în care doriţi mai multe rezoluţii, va trebui să definiţi câte un ModeLine pentru fiecare în parte.

Exemplu:

ModeLine "640x480Ionel" 49.59 820 576 136 2036 600 610 624 513 +hsync +vsync ModeLine "800x600Ionel" 49.59 800 876 956 1056 600 601 604 633 +hsync +vsync

şi

Subsection "Display" Depth 24 Modes "640x480Ionel" "800x600Ionel" ViewPort 0 0 EndSubsection

Schimbarea rezoluțiilor se poate face cu CTRL(stânga)+ALT+"tasta PLUS" de pe NumPad.

Ar mai fi două lucruri importante de spus despre X. La pornire, amândouă comenzile, atât *xinit* cât şi *startx* caută un fişier numit *.xinitrc* care se află de obicei în directorul userului curent (*/root* în cazul în care sunteţi *root*). Acest fişier indică programul care va porni automat imediat ce XWindow System a fost lansat. Vom vorbi în lecţia următoare despre acest fişier şi la ce poate fi folosit.

# Lecția 6 Instalarea programelor în Linux

Indiferent pentru ce distribuție de Linux ați optat, tot veți fi nevoiți să instalaţi şi alte programe decât cele incluse în distribuţia respectivă. Veţi dori să instalaţi o versiune mai nouă sau mai stabilă a unui program, sau pur şi simplu un program luat de pe Internet, iar pentru asta va trebui să cunoaşteţi câteva lucruri.

Pentru a întelege asa cum trebuie mecanismul de instalare/dezinstalare a unui program, vom explica ce sunt programele, cum functionează ele, care este diferenta între un program de Windows și unul de Linux ș.a.m.d.

#### PROCESORUL

Există tot felul de procesoare, iar fiecare tip de procesor are propriul limbaj, denumit *limbaj ma*ş*in*ă. Lucrurile sunt foarte simple: orice program (în lumea Windows denumit *fi*ş*ier.exe*) reprezintă de fapt o înşiruire de cifre, care pentru procesor reprezintă o succesiune de comenzi.

Cu mulţi ani în urmă, existau programatori care scriau programe, foarte mici ce-i drept, introducând direct cifre. Existau tabele cu comenzi ale procesorului, se scria succesiunea de comenzi pe o hârtie, se transcria progrămelul în *limbaj ma*ş*in*ă, se introducea direct în memorie sau pe orice alt mediu de stocare, apoi era rulat. Vă daţi seama ce se întâmpla dacă în acel program apăreau erori: computerul se bloca uneori complet şi era nevoie de o repornire a acestuia.

Pentru că introducerea unor cifre în memoria computerului nu poate fi ceva tocmai plăcut şi nu poate duce la performanţe extraordinare în ceea ce priveşte programarea, a fost inventat *limbajul de asamblare (assembler language)*, care este de fapt un limbaj, rudimentar din punctul de vedere al sintaxei acestuia dar mult mai uman decât codul maşină şi care permite scrierea unui program într-un limbaj mai accesibil omului. Proiectele programelor se numesc surse, iar programele care transformă aceste surse în instrucţiuni *cod ma*ş*in*ă se numesc *compilatoare*. După compilare, rezultă un *fi*ş*ier executabil* care poate fi pornit de către utilizator.

După cum spuneam, fiecare procesor are propriul limbaj maşină şi propria structură internă. Aşa se explică, de exemplu, de ce un program de Macintosh care rulează foarte bine pe procesoare PowerMAC nu poate rula pe un procesor de tip INTEL.

Î: Da, dar eu am un procesor AMD, şi cu toate astea pot porni programe care rulează pe procesoare INTEL. De ce ?

Procesoarele AMD şi multe alte tipuri de procesoare sunt compatibile INTEL. Inginerii proiectanţi au făcut "o clonă" de procesoare INTEL care să poată rula acelaşi set de instrucţiuni ca orice procesor INTEL original.

Î: Să înţelegem de aici că procesoarele compatibile INTEL nu sunt la fel de bune ca cele originale ?

Nu. Procesoarele compatibile INTEL sunt 100% compatibile, aşa că nu

aveţi de ce să vă faceţi griji dacă nu deţineţi un procesor INTEL original.

PC-urile noastre, au toate procesoare INTEL sau compatibile INTEL. Ele pot executa programe scrise în *cod ma*ş*in*ă standard pentru procesoare INTEL.

Î: Asta înseamnă că în Linux pot porni programe de Windows, sau invers

?

Nu, nu puteţi porni programe de Linux în Windows şi nici programe de Windows în Linux, chiar dacă amândouă executabilele sunt pentru procesoare INTEL. Modul în care sistemul de operare lucrează cu componentele computerului diferă de la un sistem la altul, acesta fiind motivul pentru care un fişier executabil pe un sistem de operare nu poate fi utilizat pe un alt sistem de operare.

#### CINE FACE PROGRAMELE ŞI CUM SUNT ELE CONSTRUITE

Programatorii sunt cei care dezvoltă proiectele programelor. Un proiect este de obicei un sistem format din mai multe coduri sursă scrise în general în C sau C++. Aceste *coduri surs*ă sunt de fapt instrucţiuni scrise într-un editor de texte obişnuit. Limbajul C este un limbaj simplu în comparaţie cu *codul ma*ş*in*ă sau *limbajul de asamblare*, iar dacă doriți, cu puțină pricepere și documentațiile necesare, puteţi învăţa C sau C++ pentru a vă crea propriile aplicaţii.

Sursele, sunt apoi compilate cu ajutorul unui program numit *compilator de C* şi care în Linux se numeşte GCC (GNU C Compiler). Compilatorul, transformă sursa C într-un fişier executabil, care poate fi pornit apoi pe sistemul de operare pe care a fost compilat. Dacă compilaţi sursele în Linux, programul va funcţiona în Linux, iar dacă le compilaţi cu un compilator în Windows el va funcţiona în Windows ş.a.m.d.

Avantajul limbajului C este că programele scrise cu acesta sunt uşor de portat pe alte sisteme de operare. Asta însemnă, că aceleaşi surse pot fi compilate pe mai multe sisteme de operare. De exemplu, scrieți un program în C sub Linux, apoi luati fisierele sursă și le puteți compila cu un compilator de Windows, rezultatul fiind un executabil de Windows.

*Exist*ă *posibilitatea de a compila programe pentru un anumit sistem de operare, dar din cu totul alt sistem de operare. De exemplu, s*ă *compil*ă*m programe de Windows f*ă*r*ă *a folosi un compilator de Windows* ş*i f*ă*r*ă *a folosi Windows-ul deloc. Aceste programe se numesc cross. În Linux, pentru a compila programe pentru Windows exist*ă *compilatorul-cross Mingw.*

#### PRINCIPIUL OPEN SOURCE

Această introducere a fost necesară, tocmai datorită principiului Open Source (surse deschise, surse pentru toată lumea) după care Linux a fost creat. Pe sisteme de operare comerciale (DOS, Windows, MacOS) sursele programelor nu sunt accesibile utilizatorului. Asta înseamnă că utilizatorul nu are acces decât la fişierul executabil livrat împreună cu programul respectiv. Acest lucru nu deranjează, în

principiu, pe nimeni, dar dacă programul respectiv dă erori, atunci utilizatorul va fi nevoit să suporte erorile de fiecare dată când lucrează cu acel program, aşteptând ca firma producătoare să le repare într-o versiune viitoare.

În Linux, cele mai multe programe sunt Open Source, adică oricine poate face rost de sursele programelor. Un programator mediu de C/C++, poate face cu uşurinţă modificări în sursele programelor, astfel încât acestea vor deveni mai performante într-un timp mult mai scurt decât în cazul programelor cu sursă închisă. Tocmai de aceea, este indicată utilizarea unui sistem Linux. În felul acesta, veţi beneficia rapid de upgrade-uri, iar erorile vor fi prezente din ce în ce mai rar. În plus, puteţi comunica (şi este chiar indicat) erorile întâlnite la utilizarea unui program menținătorului proiectului, pentru ca acesta să remedieze erorile apărute. Lucrând cu Linux veţi simţi din plin că nu sunteţi singur. De asemenea, sugestii în legătură cu programele sunt binevenite, o idee bună fiind preluată imediat şi pusă în aplicare de programatorii care se ocupă de proiectul respectiv. Acest lucru duce la cresterea calităţii produsului. Mai mult decât atât, la un proiect pot lucra zeci de mii de persoane (lucru care chiar se întâmplă) comunicând pe Internet pentru ca programul să fie cât mai performant.

### CE FEL DE PROGRAME GĂSIM ÎN LINUX. SURSE CONTRA PROGRAME PRECOMPILATE

Există două mari dezavantaje în ceea ce priveşte sursele programelor: timpul necesar compilării și faptul că nu toți utilizatorii știu ce fac (uneori nici programatorii care au făcut proiectul, dar asta e altă discuție). Un utilizator începător care n-are habar de C sau C++, va da greş de multe ori atunci când încearcă să compileze surse ale programelor. Tocmai de aceea, deşi nu este cea mai bună metodă, toate distribuțiile adoptă metoda programelor precompilate. Asta înseamnă că, indiferent de distribuţia utilizată, nu veţi fi nevoiţi să recompilaţi program cu program pentru a putea face instalarea. Cineva s-a ocupat înainte de asta, iar utilizatorul primeşte programul compilat de-a gata. Dezavantajul metodei programelor precompilate constă în faptul că acestea nu sunt totdeauna compatibile cu versiunile mai vechi de Linux, nu sunt la fel de flexibile şi, uneori, nu sunt la fel de bine personalizate, cel care le-a compilat eliminând multe din facilitățile pe care le oferea programul respectiv din motive de siguranţă (cum ar fi de exemplu suportul pentru OpenGL, pentru *framebuffer* etc). Această metodă, însă, reprezintă un rău necesar, pentru că altfel ar fi foarte puţine persoane care să poată compila atât de multe programe....... şi bine, adică aşa cum trebuie.

### STRUCTURA DIRECTOARELOR ŞI FIŞIERELOR PENTRU INSTALAREA PROGRAMELOR ÎN LINUX. O MICĂ COMPARAŢIE ÎNTRE PROGRAMELE DE LINUX ŞI CELE DE WINDOWS

Dacă sunteţi un utilizator de Windows, atunci ştiţi cu siguranţă cum se instalează programele. Aveți un kit de instalare, intrați în directorul respectiv și dați clic dublu pe fişierul care porneşte instalarea (de obicei SETUP.EXE sau INSTALL.EXE). În rest, procesul instalării decurge normal, vă este afişată licenţa programului respectiv, indicati directorul unde să se facă instalarea, apoi instalarea este pornită, programul copiind fişierele în directorul indicat, făcând (eventual) o mică inconiţă pe desktop şi o intrare pentru meniurile de start în Windows.

Orice utilizator poate porni apoi programul respectiv, neexistând restrictii în ceea ce priveste fisierul executabil, directoarele de acces etc. Problema este, că dacă un program nu funcţionează, lucru care se întâmplă frecvent pe toate sistemele de operare, nu veți putea repara eroarea, renunțând în cele din urmă la programul respectiv, care poate este bun.

În Linux, dintr-un anumit punct de vedere, lucrurile sunt mult mai simple şi mult mai sigure. Înainte de a face instalarea, se face o verificare, pentru a afla ce alte programe mai trebuie instalate pentru ca programul pe care doriţi să-l instalaţi să funcționeze corect. Este mult mai sigur așa, în felul acesta știind exact că după instalare programul va funcţiona corespunzător.

Veniţi din lumea Windows, s-ar putea să vi se pară ciudat modul în care se instalează programele în Linux. Pentru a înţelege cât mai bine care sunt diferenţele, vom da câteva exemple:

Metoda de instalare Windows, pune toate fişierele programului respectiv într-un director indicat la instalare. Fişierul executabil (program.exe) se găseşte în acelaşi director. De asemenea, toate fişierele de configurare ale programului, imaginile sau sunetele folosite, toate vor fi găsite în acel director.

Metoda de instalare Linux, este mai performantă. Există directoare predefinite unde se vor instala fişierele programului. Fişierele de grafică vor fi în directorul de grafică, fişierele de sunet în directorul pentru sunete, fişierele de configurare în directorul pentru fişiere de configurare, iconiţele programului, de asemenea, într-un director separat, şi, desigur, fişierul executabil va fi la locul lui, într-un director predefinit. La ce foloseşte asta ?

De exemplu, ați instalat un program în Windows, apoi vine o altă persoană care doreşte să editeze un anumit fişier din directorul de instalare al programului, sigur că nu va şti care este directorul, cel care l-a instalat putând să-i dea orice nume şi să instaleze programul oriunde doreşte, iar dacă pentru programul respectiv nu există o iconiță pe desktop, este posibil ca persoana respectivă să reinstaleze acel program, crezând că nu este instalat. Se creează astfel tot felul de confuzii. Ca să nu mai vorbim de situația în care nu doriți ca un anumit utilizator să aibă acces la un fişier anume. Metoda folosită de Linux, este astfel, mult mai eficientă, dar va trebui să ştiţi care sunt directoarele standard unde se instalează fişierele programelor. Acestea sunt:

#### a) directorul */bin*

În directorul */bin* veţi găsi comenzile sistemului Linux. Conţine numai fişiere executabile, comezi de bază cum ar fi: cp, mv, mkdir, ls etc.

b) directoarele */usr/bin* şi */usr/X11R6/bin*

Aici veţi găsi de obicei executabilele programelor pe care le-aţi instalat. Găsiţi, de asemenea, executabilele tuturor programelor instalate pe sistem.

c) directorul */usr/games*

În */usr/games* se găsesc fişierele executabile ale jocurilor. Uneori, aceste executabile mai pot fi găsite şi în */usr/bin* sau */usr/X11R6/bin*.

d) directorul */etc*

În acest director, se instalează fişiere de configurare ale programelor (un fel de fişiere cu extensia *.cfg* din Windows). Pot fi găsite fişiere care vă ajută să configuraţi aşa cum doriţi programele cu care lucraţi. De exemplu, managerul de bootare LILO are un fişier de configurare care se găseşte în */etc*, numit *lilo.conf*.

e) directoarele */usr/doc* sau */usr/share/doc*

Aceste directoare conţin documentaţii pentru programele instalate. Informaţii legate de utilizarea acestora, ca şi informaţii despre autorii programelor şi licența de utilizare.

f) directorul */usr/share/man*

Directorul /*usr/share/man* contine fisierele man (manualele pentru instructiuni) pe care le va deschide programul *man*. Dacă tastați, de exemplu comanda *man mkdir*, interpretorul caută fişierul de manual în */usr/share/man* şi dacă găseşte fişierul respectiv, afişează manualul acestuia.

g) directoarele */usr/share/pixmaps* şi */usr/share/icons*

Aceste directoare contin icoanele tuturor programelor și graficele acestora. Când doriţi să aplicaţi pe desktop o iconită a unui program, aceasta va fi găsită în unul din directoarele */usr/share/pixmaps* sau */usr/share/icons*.

Important este, înainte de a explica cum se face instalarea programelor, să ţineţi minte că fişierele executabile pot fi găsite în:

> */usr/bin /usr/X11R6/bin /usr/games* (pentru jocuri)

## PACHETE DE INSTALARE ÎN DIVERSE FORMATE

#### ATENŢIE!

*Instalarea programelor poate fi f*ă*cut*ă *numai de c*ă*tre* root. *Înainte de a instala un program, loga*ţ*i-v*ă *ca* root *pe sistem*.

Asta este, știm că e dureros, dar existând tot felul de distribuții de Linux,

instalarea programelor diferă întrucâtva de la o distributie la alta. Problema nu este chiar aşa de gravă cum pare la prima vedere, pentru că există soluţii şi unelte pentru a pute instala orice tip de pachet.

Tot ce trebuie să ştiţi este că în Linux, pachetele de instalare sunt la fel ca şi kit-urile de instalare din Windows arhivate cu zip, rar, ace etc, numai că nu sunt arhivate cu nici un arhivator cunoscut, după cum veţi vedea. Dacă faceţi un download unui program de Linux, acesta va fi un fişier pe care va trebui să-l instalaţi în felul următor, în funcție de formatul fișierului și de distribuția de Linux folosită:

RedHat, Mandrake şi SuSE Linux

În RedHat, Mandrake şi SuSE Linux, pachetele programelor sunt în format RPM (RedHat Package Management). Un pachet RedHat tocmai bun de instalat, arată cam aşa:

gimp-1.2.3.i386.rpm

În acest exemplu, este prezentat un pachet de instalare în format RPM, care poate functiona pe computere 386 sau mai noi, care are versiunea 1.2.3 și care se numeşte *gimp*.

Pentru a afla mai multe informaţii despre programul respectiv (ce fel de program este, ce dimensiune va avea după instalare, cine l-a produs etc) veţi da comanda:

rpm -qip gimp-1.2.3.i386.rpm

Această comandă poate fi tastată într-o consolă text, sau într-o consolă de X. Folositi tasta TAB pentru completarea numelui programului, pentru a nu gresi cumva numele său. Numele programului trebuie să fie exact ca al fişierului, ţinând seama de literele mari sau mici, semnele de punctuatie etc.

comanda: Dacă doriţi să instalaţi un program în format RPM, va trebui să daţi

rpm -ivh nume\_program.rpm

La tastarea comenzii de mai sus, interpretorul va testa pachetul şi va verifica dacă pentru a funcţiona corespunzător mai este nevoie să instalaţi cumva alt pachet. Dacă acest lucru este necesar, puteţi primi mesaje de genul următor:

error: failed dependencies:

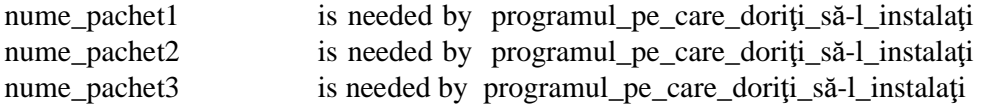

Pentru ca instalarea programului să decurgă normal şi să funcţioneze aşa cum trebuie, va fi necesară instalarea prealabilă a programelor *nume\_pachet1*, *nume\_pachet2*.......*nume\_pachetN*.

Pentru a dezinstala programul respectiv, veţi da comanda:

rpm -e nume\_program

#### ATENŢIE!

*Pentru dezinstalare, nu trebuie s*ă *tasta*ţ*i numele programului în totalitate. În cazul nostru, pentru a dezinstala programul gimp-1.2.3.i386.rpm, ve*ţ*i da comanda:*

*rpm -e gimp*

*f*ă*r*ă *a specifica numele versiunii, sau alte lucruri de acest gen*.

Pentru a vizualiza lista cu fişierele instalate pentru un anumit program, veți da comanda:

rpm -qs nume\_program

Ca şi în cazul comenzii *rpm -e*, veţi tasta numai numele programului. În continuare, este prezentat un sumar cu comenzile pentru vizualizarea informaţiilor despre un pachet RPM, instalarea acestuia, vizualizarea listei cu fişierele instalate, urmată de dezinstalarea programului:

rpm -qip gimp-1.2.3.i386.rpm (pentru a afla informaţii despre pachet) rpm -ivh gimp-1.2.3.i386.rpm (pentru a instala pachetul RPM) rpm -qs gimp (pentru a vizualiza lista cu fişierele instalate) rpm -e gimp (pentru a dezinstala pachetul gimp-1.2.3.i386.rpm)

Slackware Linux

Slackware Linux foloseşte pachete în format *.tgz*. Acelaşi program ca cel folosit de mai sus, arată în Slackware astfel:

gimp-1.2.3.tgz

Pentru a afla mai multe informații despre pachet, veți vizualiza fișierul cu acelaşi nume ca şi programul, însă cu extensia *.txt*. În acelaşi director cu programul, veţi găsi, aşadar, un fişier cu numele:

gimp-1.2.3.txt

Acest fişier conţine aceleaşi informaţii pe care le oferă un pachet RPM atunci când este invocată comanda *rpm -qip*.

Pentru a instala pachetul respectiv, veți tasta comanda:

installpkg gimp-1.2.3.tgz

iar pentru dezinstalare veți folosi comanda:

removepkg gimp-1.2.3 sau removepkg gimp-1.2.3.tgz

Spre deosebire de comanda pentru dezinstalarea pachetelor RPM, în cazul Slackware Linux, numele pachetului poate fi dat împreună cu versiunea acestuia sau nu, după cum doreşte utilizatorul.

Pentru a vizualiza fişierele instalate, veți edita fișierul:

/var/log/packages/gimp-1.2.3

care este un fişier în mod text.

Sumarul instrucţiunilor pentru Slackware Linux:

cat gimp-1.2.3.i386.txt (pentru a afla informatii despre pachet) installpkg gimp-1.2.3.i386.tgz (pentru a instala pachetul .tgz) cat /var/log/packages/gimp-1.2.3 (pentru a vizualiza lista cu fişierele instalate) removepkg gimp sau removepkg gimp-1.2.3.tgz(pentru a dezinstala pachetul gimp-1.2.3.tgz)

Debian GNU Linux

În Debian sunt utilizate pachete în format *.deb*, iar pentru instalare veţi folosi programul *dpkg* astfel:

> dpkg -i nume\_program.deb (pentru instalare) dpkg -r nume\_program

#### TRECEREA DE LA UN TIP DE ARHIVĂ LA ALTUL

Pentru a face trecerea de la un tip de arhivă la altul (de exemplu pentru a transforma pachete din format RPM în format DEB, sau din format DEB în format TGZ sau RPM) puteţi folosi programul ALIEN. Acest program face toate transformările, cu condiţia să fie instalat corect, împreună cu o versiune de Perl corespunzătoare.

#### VEŞTI BUNE PENTRU ÎNCEPĂTORI

După ce v-am speriat cu atâtea informaţii, utile dacă doriţi să ştiţi cu adevărat ce se întâmplă în sistemul Linux instalat, vă dăm şi vestea bună: sistemele Linux noi, oferă posibilitatea instalării automată a pachetelor. Asta înseamnă că puteţi instala programele (dar numai cele de pe CD-urile din distribuţia folosită) fără a cunoaşte nici un fel de comandă specială.

Fiecare distribuţie vine cu propriile utilitare pentru instalarea sau dezinstalarea programelor din distribuție. Aceste utilitare diferă de la o distribuție de Linux la alta şi tocmai de aceea v-am oferit informaţiile de bază necesare instalării programelor indiferent de distribuţia folosită.

Dacă sunteţi un utilizator de Windows, va trebui să priviţi aceste utilitare în acelaşi mod în care priviţi programul *Add remove programs*.

Specificaţii pentru RedHat Linux

Începând cu RedHat 8.0, există un program numit *Software Installer*, care poate fi uşor găsit în meniurile de KDE sau GNOME.

Cu *Software Instalaller* puteţi instala programe fără grijă, cu condiţia să dispuneţi de spaţiu suficient pe hard disc şi de un procesor cu viteză bună (400MHz ar fi indicat).

Modul de lucru cu acest program e banal: bifaţi pachetele dorite şi apăsați butonul *install*, sau bifați pachetele pe care doriți să le dezinstalați și apăsați butonul *uninstall* şi totul se rezolvă cât ai clipi.

Nu căutaţi programul *Software Installer* pe o versiune de RedHat mai veche de 8.0 pentru că nu-l veți găsi.

Specificaţii pentru Mandrake Linux

Mandrake Linux oferă un program pentru managerizarea pachetelor, ca şi RedHat, însă numit chiar *Add remove programs* şi care poate fi pornit de la meniul *START/What to do/Add or remove programs* din KDE sau GNOME.

Programul seamănă atât de tare cu cel de la RedHat 8.0 încât nu are rost să dăm specificații.

Singura specificatie pe care o vom da este aceea că Mandrake a introdus în distribuţii programul *Add remove programs* înaintea celor de la RedHat, dar nu căutați acest program în distribuțiile mai vechi de Mandrake Linux 8.1 fiindcă nu-l veți găsi.

Computerul indicat pentru utilizarea programului *Add remove programs* este unul cu un procesor la 350-400MHz.

Specificaţii pentru Slackware Linux

În Slackware Linux dispuneţi de programul *pkgtool*. Cu acest program puteţi instala sau dezinstala pachetele cât ai clipi. Dezavantajul faţă de programele folosite pe RedHat sau Mandrake Linux constă în faptul că înainte de a instala programele este necesară o montare manuală a CD-ROM-ului.

Un alt dezavantaj constă în faptul că Slackware Linux nu calculează dependinţele pentru programele selectate pentru instalare.

Avantajul este dat de rapiditatea programului. Pentru a utiliza *pkgtool* aveţi nevoie de un 386 la 20MHz.

Specificaţii pentru Debian GNU Linux

Dacă lucrați cu un Debian GNU Linux, vă va fi foarte ușor să instalați programele, iar pentru asta veţi folosi utilitarele *tasksel* pentru o instalare generală şi *dselect* pentru o instalare selectivă a pachetelor.

*Dselect* calculează dependinţele pentru programele selectate pentru instalare şi, mai mult decât atât, oferă în timpul instalării, atunci când este cazul, meniuri pentru configurarea unor pachete care nu pot fi configurate automat.

*Dselect* este foarte rapid şi poate fi utilizat pe un computer 386 cu viteză scăzută (20MHz), marele dezavantaj al acestui program fiind interfaţa grafică şi modul de lucru destul de neprietenos pentru un începător.

#### INFORMAŢII PENTRU CEI CARE DORESC SĂ COMPILEZE SURSE ALE PROGRAMELOR

#### ATENŢIE!

*Dac*ă *nu dori*ţ*i s*ă *instala*ţ*i surse ale programelor, pute*ţ*i s*ă*ri peste aceast*ă *sec*ţ*iune. Dac*ă*, dimpotriv*ă*, considera*ţ*i c*ă *este necesar*ă *cunoa*ş*terea unor elemente de baz*ă *pentru a putea compila sursele unor programe, atunci aceast*ă *sec*ţ*iune s-ar putea s*ă *v*ă *ajute*.

Sursele pot veni în mai multe feluri: fie sunt arhivate cu *.tar.gz*, *.tar.bz2*, fie sunt impachetate într-un format RPM sau DEB. În primul caz, va trebui să despachetaţi arhiva într-un director, oriunde doriţi. În cazul al doilea (dacă sursele sunt în format RPM sau DEB) va trebui să instalați pachetele pentru ca apoi să vizualizaţi lista cu fişierele instalate, pentru a afla unde se găsesc sursele.

Aveți nevoie de compilatorul de  $C/C++$  GNU C Compiler (gcc) și de alte pachete, după cum urmează.

- autoconf
- automake
- make
- glibc-devel
- XFree86-devel
- binutils
- kernel-headers
- yacc
- flex
- libjpeg-devel
- libpng-devel
- libtiff-devel

- libtga-devel

- în general orice pachet *lib* care conţine cuvântul cheie *devel*
- libstdc++-devel (dacă există în distribuția de Linux folosită)

Instalaţi pachetele de mai sus, apoi daţi comanda *gcc -v* pentru a vizualiza versiunea de gcc folosită şi pentru a afla dacă acesta s-a instalat corespunzător.

#### COMPILAREA PROPRIU ZISĂ A PROGRAMULUI

Intrați în directorul cu sursele programului pe care doriți să-l instalați și citiți cu atenție fișierele README și INSTALL dacă există. De asemenea, puteți arunca o privire şi în fişierul *Changes.log* pentru a vedea ce schimbări au fost aduse de curând în program.

Tastaţi comanda: ./configure (punct slash configure) şi aşteptaţi până când programul va detecta programele dependinţă folosite pentru compilare. Dacă primiți mesaje de eroare, remediați-le instalând pachetele cerute ca dependințe și dați din nou *./configure* până când nu veţi mai primi nici un mesaj de eroare.

Tastaţi apoi comanda *make*, sau *make depend* apoi *make*, după cum indică fişierul INSTALL. Dacă fişierul INSTALL nu face referire în mod explicit la comenzile necesare compilării surselor, daţi numai *make* şi aşteptaţi ca programul să se compileze.

Dacă în timpul compilării primiți erori, citiți mesajele cu atenție și încercaţi să le remediaţi, apoi daţi din nou *make*. Dacă după modificări compilarea nu decurge normal......... atunci sunteți complet singur și tot ce vă rămâne de făcut este să luaţi o carte de C/C++ şi să încercaţi să modificaţi sursele. Asta presupune că sunteţi deja programator și știți ce faceți.

Dacă ati reusit să compilați programul cu *make*, va trebui să-l instalați dând comanda *make install*.

Ca o concluzie, pentru a compila sursele unui program, sunt necesare următoarele comenzi:

> ./configure make make install

În realitate, lucrurile nu sunt chiar aşa de simple cum par la prima vedere, fiind necesare mult mai multe informaţii decât cele expuse aici pentru ca orice program să poată fi compilat.

#### CUM PORNIM UN PROGRAM

Trebuie să ştiţi mai întâi ce fel de program este. Dacă este un program de consolă (un program în mod text), fără grafică, atunci puteţi să-l porniţi atât din

consola de text cât şi din cea de X. Dacă programul este de X, îl veţi porni numai din consola de X, dar despre asta vom discuta într-o lecţie următoare.

Ştiind numele fişierului executabil (pe care îl veţi găsi ori în */usr/bin* ori în */usr/X11R6/bin*) îl veţi tasta pur şi simplu în consolă apoi veţi apăsa tasta ENTER.